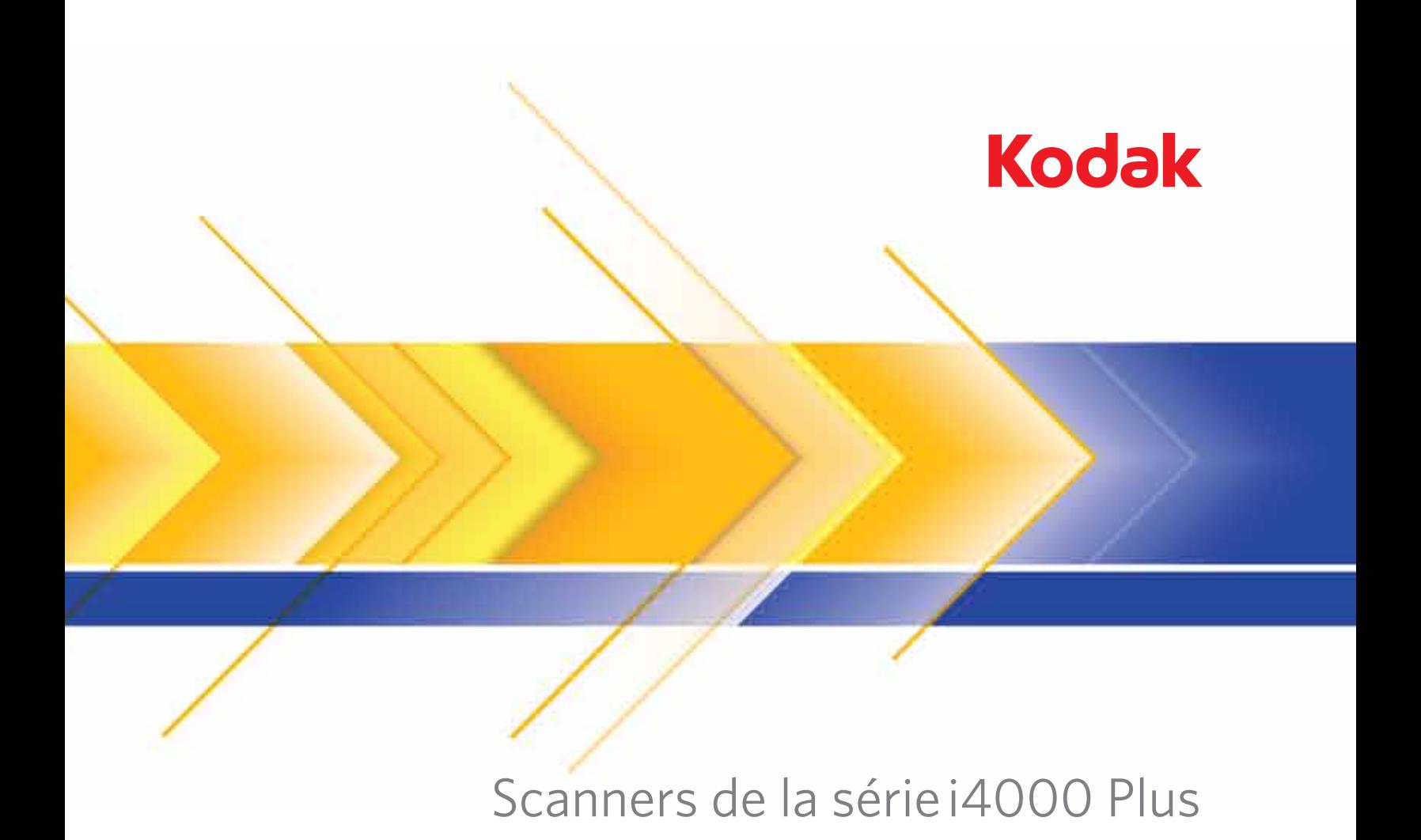

Manuel de configuration de la numérisation pour les applications TWAIN

# **Utilisation de la source de données TWAIN**

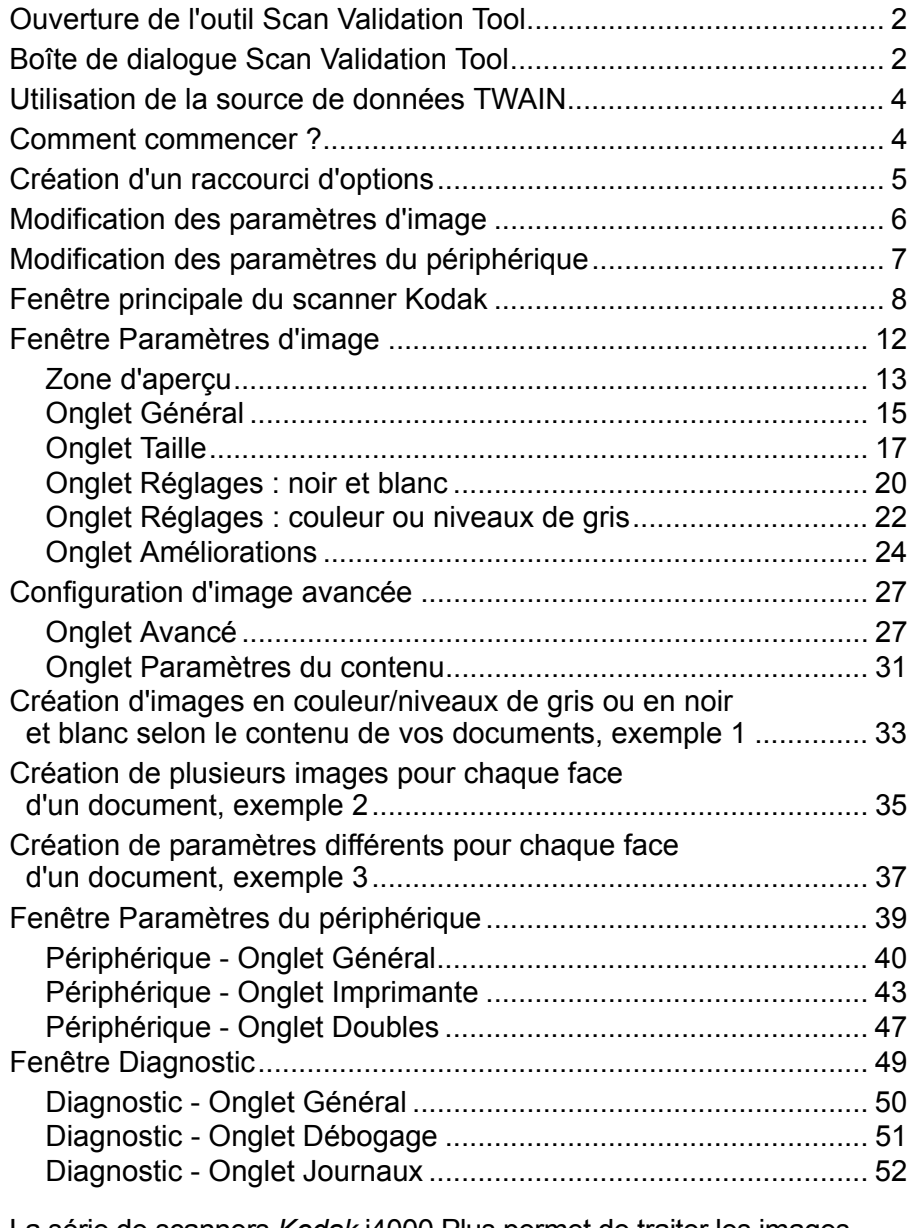

La série de scanners *Kodak* i4000 Plus permet de traiter les images numérisées pour en améliorer la qualité à l'aide de fonctions de traitement.

Le *traitement d'image* fait référence aux fonctions du scanner qui permettent de régler automatiquement chaque image susceptible d'améliorer les images produites (c.-à-d. le redressement des documents inclinés, la suppression des marges inutiles dans les images et de l'élimination du « bruit » des images).

Les informations fournies par ce manuel indiquent les procédures à suivre pour utiliser la source de données TWAIN et décrivent les fonctions. Les mêmes fonctions devraient être proposées dans l'interface utilisateur du logiciel de numérisation que vous utilisez (*Kodak* Capture Software, par exemple).

## **Ouverture de l'outil Scan Validation Tool**

1. Sélectionnez **Démarrer>Programmes>Kodak>Document Imaging>Scan Validation Tool**.

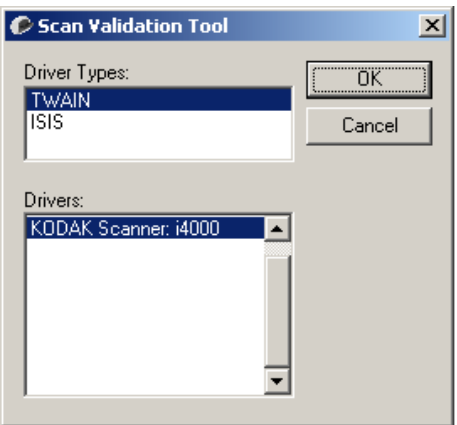

2. Sélectionnez **TWAIN** dans la zone Types de pilote et **Kodak Scanner i4200/i4600** comme pilote.

La boîte de dialogue Scan Validation Tool apparaît.

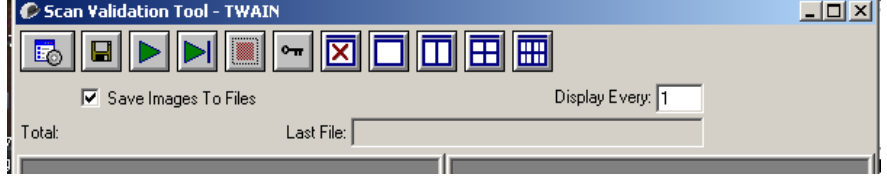

## **Fenêtre de l'outil Scan Validation Tool**

Scan Validation Tool est un outil de diagnostic fourni par Kodak. Son interface utilisateur donne accès à toutes les fonctions du scanner, ce qui permet de vérifier facilement que l'appareil fonctionne bien. L'outil Scan Validation Tool vous permet de vérifier les fonctions du scanner à l'aide de la source de données TWAIN.

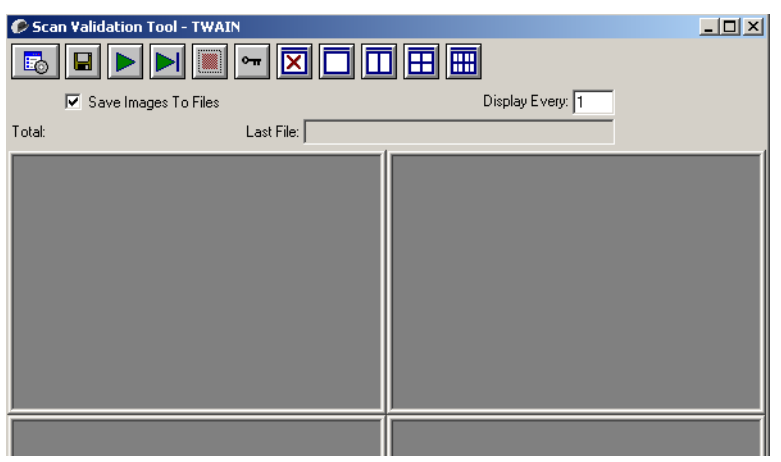

#### **Boutons de la barre d'outils**

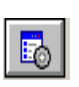

**Configuration** — Affiche l'interface du pilote sélectionné.

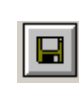

**Destination** — Permet de définir le répertoire de stockage et le nom des images. Cette option est proposée uniquement lorsque l'option **Enregistrer les images dans les fichiers** est sélectionnée.

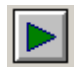

**Lancer la numérisation** — Numérise les documents placés sur l'élévateur d'entrée.

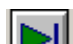

**Numériser une page** — Numérise une seule page.

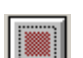

**Arrêter la numérisation** — Interrompt la session de numérisation.

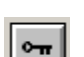

**Clé de licence** — Affiche la fenêtre Clé de licence.

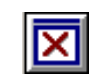

**Mode d'affichage sans image** — Ferme la visionneuse (les images ne sont pas affichées).

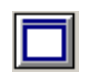

**Mode d'affichage une image** — Affiche les images une par une.

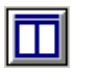

**Mode d'affichage deux images** — Affiche les images deux par deux.

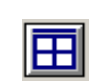

**Mode d'affichage quatre images** — Affiche les images quatre par quatre.

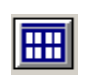

**Mode d'affichage huit images** — Affiche les images huit par huit.

**Enregistrer les images dans les fichiers —** Quand cette option est sélectionnée, les images sont enregistrées dans le répertoire indiqué.

**Afficher une image sur —** Indiquez la fréquence d'échantillonnage des images à afficher pendant la numérisation. Par exemple, pour afficher toutes les images, indiquez 1. Pour en afficher une sur 10, indiquez 10.

**Total —** Indique le nombre total d'images numérisées pendant la session de l'outil Scan Validation Tool.

• Pour accéder à la source de données TWAIN (ou au pilote ISIS), double-cliquez sur l'icône **Configuration** de la boîte de dialogue Scan Validation Tool afin d'ouvrir la fenêtre principale Scanner *Kodak*.

**Dernier fichier —** Indique le nom et le chemin complet du fichier de la dernière image stockée.

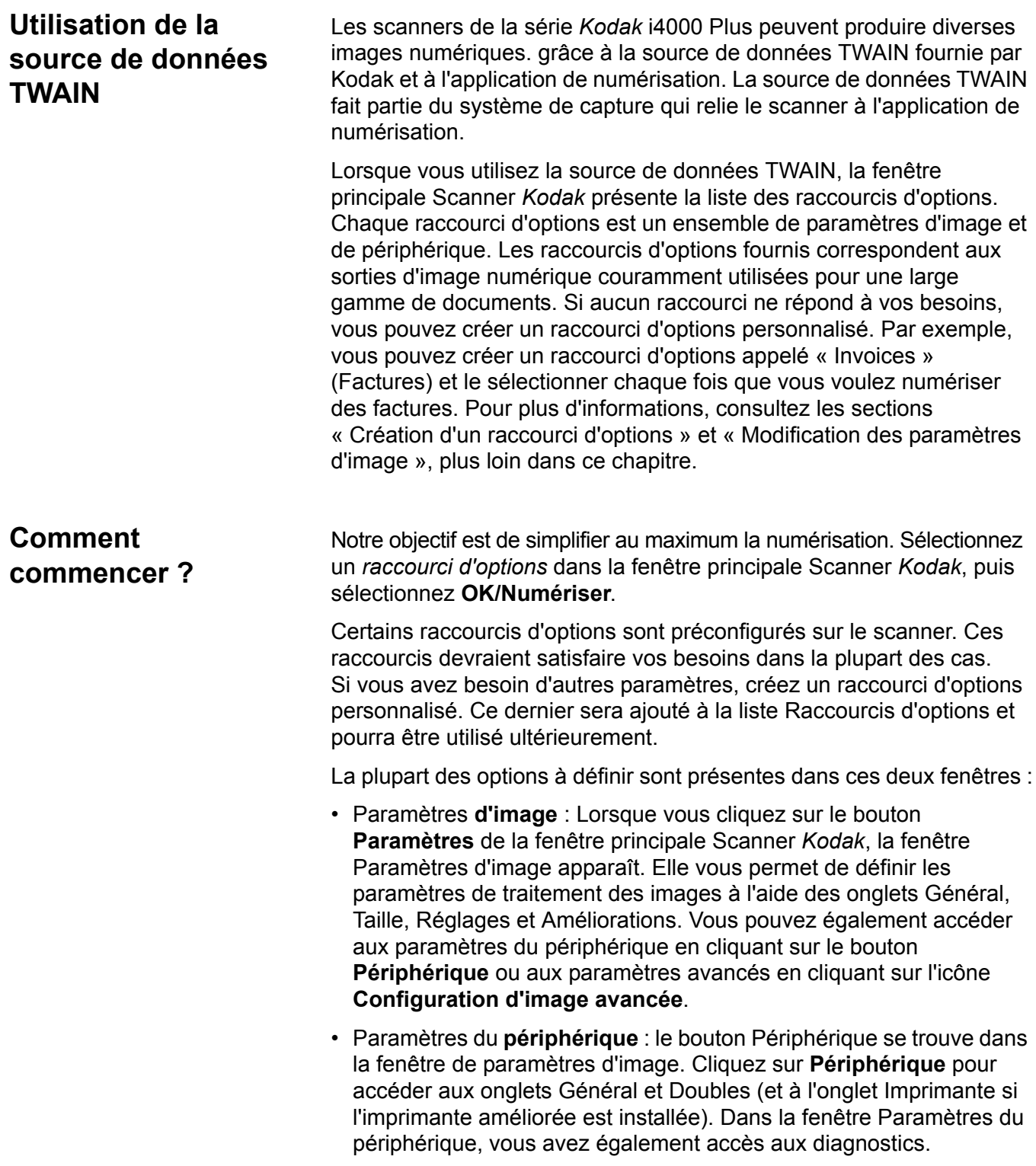

Les procédures qui suivent expliquent comment configurer un raccourci d'options personnalisé. Vous trouverez des descriptions complètes des fonctions et des options de la fenêtre Scanner *Kodak* dans la section « Fenêtre principale Scanner *Kodak* ».

REMARQUE : les raccourcis d'options peuvent parfois être redéfinis par l'application de numérisation. Dans ce cas, le raccourci appelé est affiché en italique dans la fenêtre principale Scanner *Kodak* et est suivi du mot <*Modifié*>. C'est normal avec une application qui n'utilise pas les raccourcis d'options et télécharge ses propres paramètres sur le scanner avant de donner accès à la source de données TWAIN.

> lorsque vous cliquez sur **OK** pour commencer à numériser, un message vous propose d'enregistrer les paramètres modifiés. Si l'application n'utilise pas de raccourcis d'options, sélectionnez **Non** et continuez à numériser.

## **Création d'un raccourci d'options**

#### Dans la fenêtre principale Scanner *Kodak* :

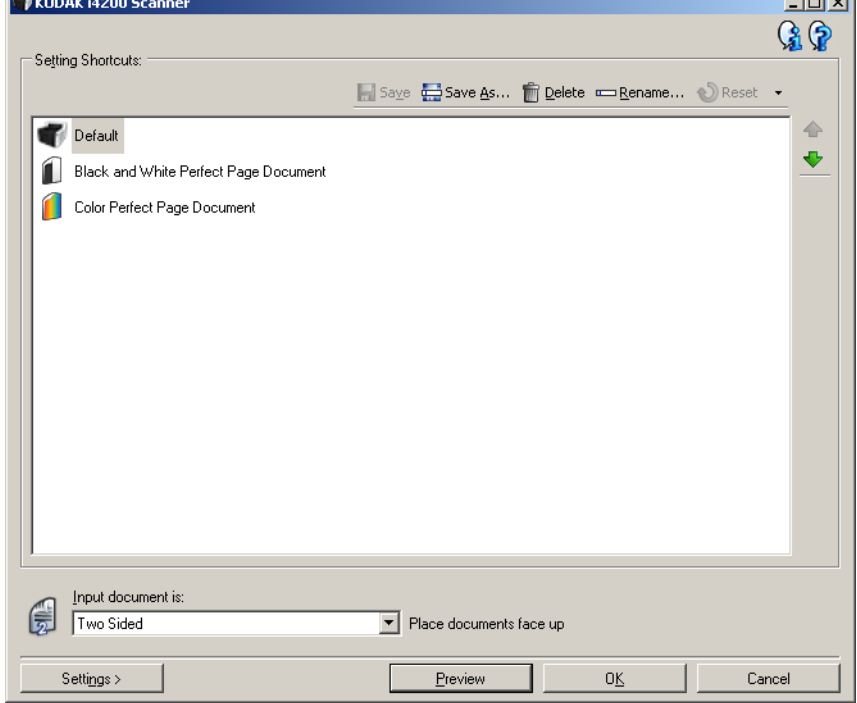

- 1. Sélectionnez un raccourci dans la liste Raccourcis d'options. Il vous est recommandé de sélectionner le raccourci d'options le plus proche de la sortie désirée.
- 2. Décidez si vous souhaitez créer une image numérique du recto du document, du verso ou des deux faces et choisissez l'option correspondante dans la liste déroulante *Document d'entrée*.
- 3. Sélectionnez **Paramètres** dans la fenêtre principale Scanner. L'onglet Général de la fenêtre Paramètres d'image apparaît.

أتستعد

- 4. Sélectionnez des options sur l'onglet Général. REMARQUE : vérifiez les paramètres des autres onglets et modifiez-les si nécessaire.
- 5. Placez un document représentatif sur l'élévateur d'entrée du scanner.
- 6. Sélectionnez **Aperçu** pour afficher l'image produite.

REMARQUE : si les images sont décevantes, sélectionnez un autre raccourci d'options prédéfini ou modifiez des paramètres sur les autres onglets de la fenêtre Paramètres d'image.

- 7. Pour définir des paramètres du périphérique, cliquez sur le bouton **Périphérique** de la fenêtre Paramètres d'image pour afficher la fenêtre Paramètres du périphérique.
- 8. Sur chaque onglet, sélectionnez les options ou opérations que doit exécuter le scanner.
- 9. Sélectionnez **Accueil** pour revenir à la fenêtre principale Scanner.
- 10.Sélectionnez **Enregistrer sous** pour afficher la fenêtre Enregistrer sous.
- 11. Indiquez un nom décrivant bien le nouveau raccourci et sélectionnez **Enregistrer**.

## **Modification des paramètres d'image**

- 1. Dans la fenêtre principale Scanner, sélectionnez dans la liste Raccourcis d'options le raccourci d'options le plus proche de la sortie d'image souhaitée.
- 2. Sélectionnez une option dans la liste **Document d'entrée** de la fenêtre principale Scanner.
- 3. Sélectionnez **Options** pour afficher la fenêtre Options d'image.
- 4. Avant de modifier les paramètres, parcourez les onglets pour identifier les options proposées.
- 5. Pour chaque option, sélectionnez les propriétés du scanner.
- 6. Quand vous avez terminé, cliquez sur **Accueil** pour revenir à la fenêtre principale Scanner, puis sur **Enregistrer** pour enregistrer les modifications apportées au raccourci.

## **Modification des paramètres du périphérique**

- 1. Dans la fenêtre principale Scanner, sélectionnez dans la liste Raccourcis d'options le raccourci d'options le plus proche de la sortie souhaitée.
- 2. Sélectionnez **Paramètres** pour accéder à la fenêtre Paramètres d'image.
- 3. Sélectionnez **Périphérique**. La fenêtre Paramètres du périphérique apparaît.

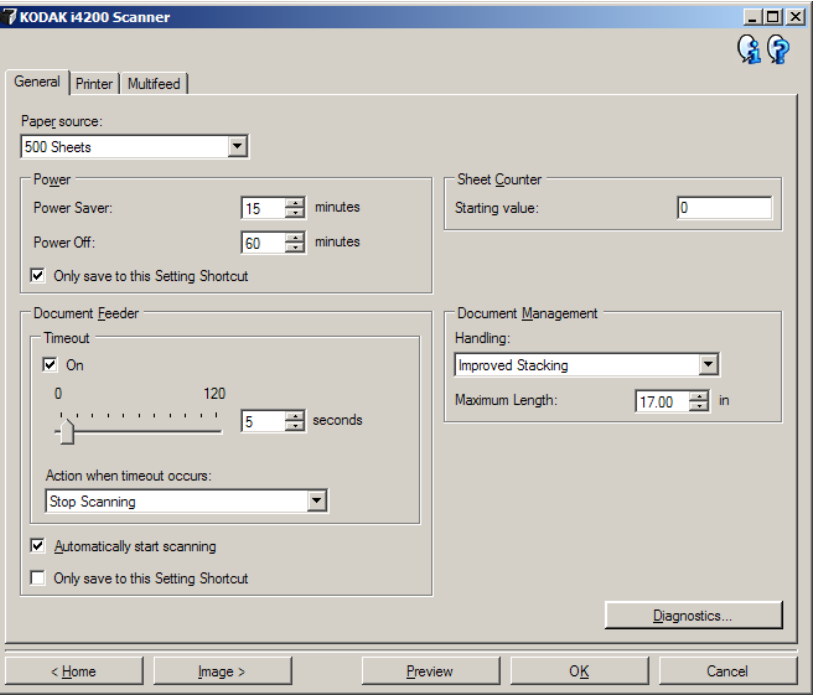

- 4. Avant de modifier les paramètres, cliquez sur les onglets pour déterminer les fonctions proposées. Consultez la section « Fenêtre Paramètres du périphérique » pour plus d'informations sur ces fonctions.
- 5. Pour chaque option, sélectionnez les propriétés du scanner.
- 6. Quand vous avez terminé, cliquez sur **Accueil** pour revenir à la fenêtre principale Scanner, puis sur **Enregistrer** pour enregistrer les modifications apportées au raccourci d'options.

## **Fenêtre principale Scanner** *Kodak*

La fenêtre principale Scanner *Kodak* est au centre de l'interface utilisateur du scanner. Pour numériser un document, il suffit de sélectionner un raccourci d'options et de choisir **OK/Numériser**.

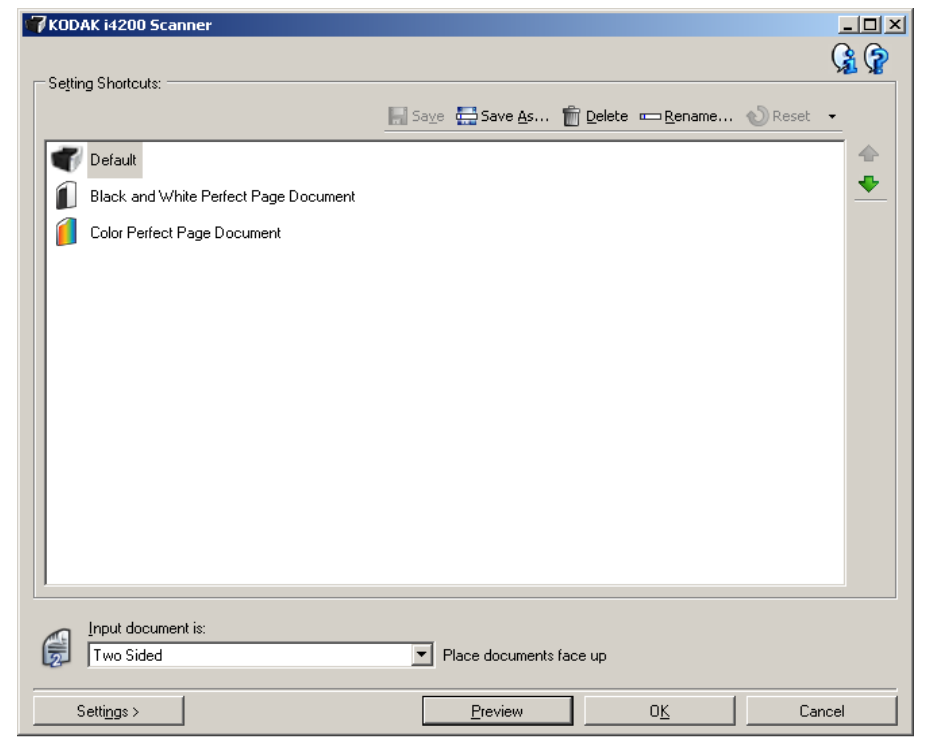

**Raccourcis d'options** — Présente une liste des raccourcis d'options déjà configurés. Les raccourcis fournis sont :

- **Paramètre par défaut** : Paramètres par défaut du scanner
- **Document Perfect Page noir & blanc**
- **Document Perfect Page couleur**

REMARQUE : si vous avez modifié un raccourci d'options sans enregistrer les modifications, la mention <*modifié*> est ajoutée au nom du raccourci d'options, qui est affiché en italique (par ex. *\*Paramètre par défaut<modifié*>).

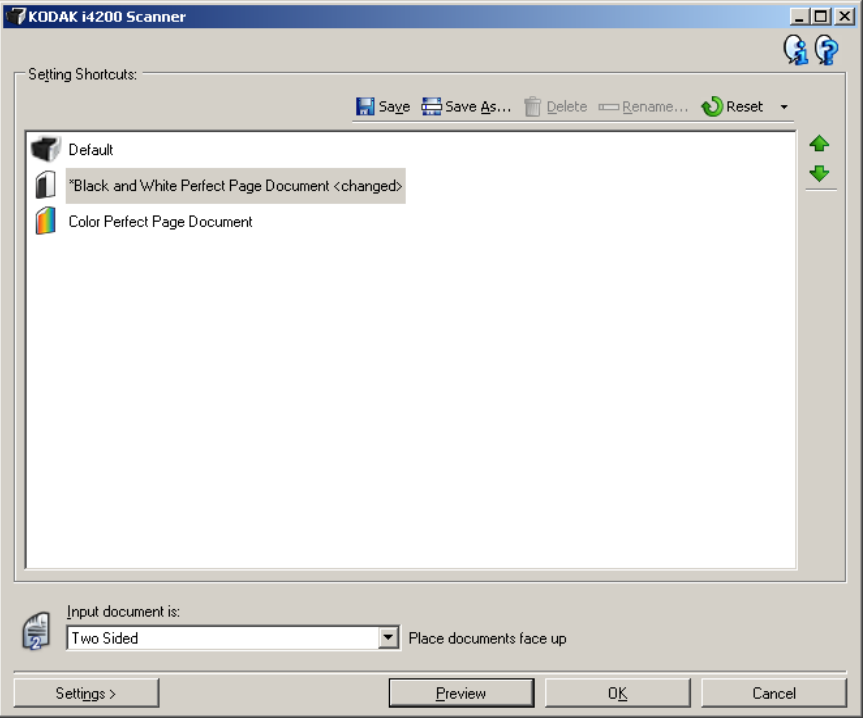

**Document d'entrée** — Permet de sélectionner les faces du document à numériser.

- **Recto-verso** : numérise le recto et le verso du document.
- **Recto** : ne numérise que le recto du document.
- **Verso** : ne numérise que le verso du document.

REMARQUE : placez les documents recto vers le bas dans l'élévateur d'entrée.

#### **Icônes**

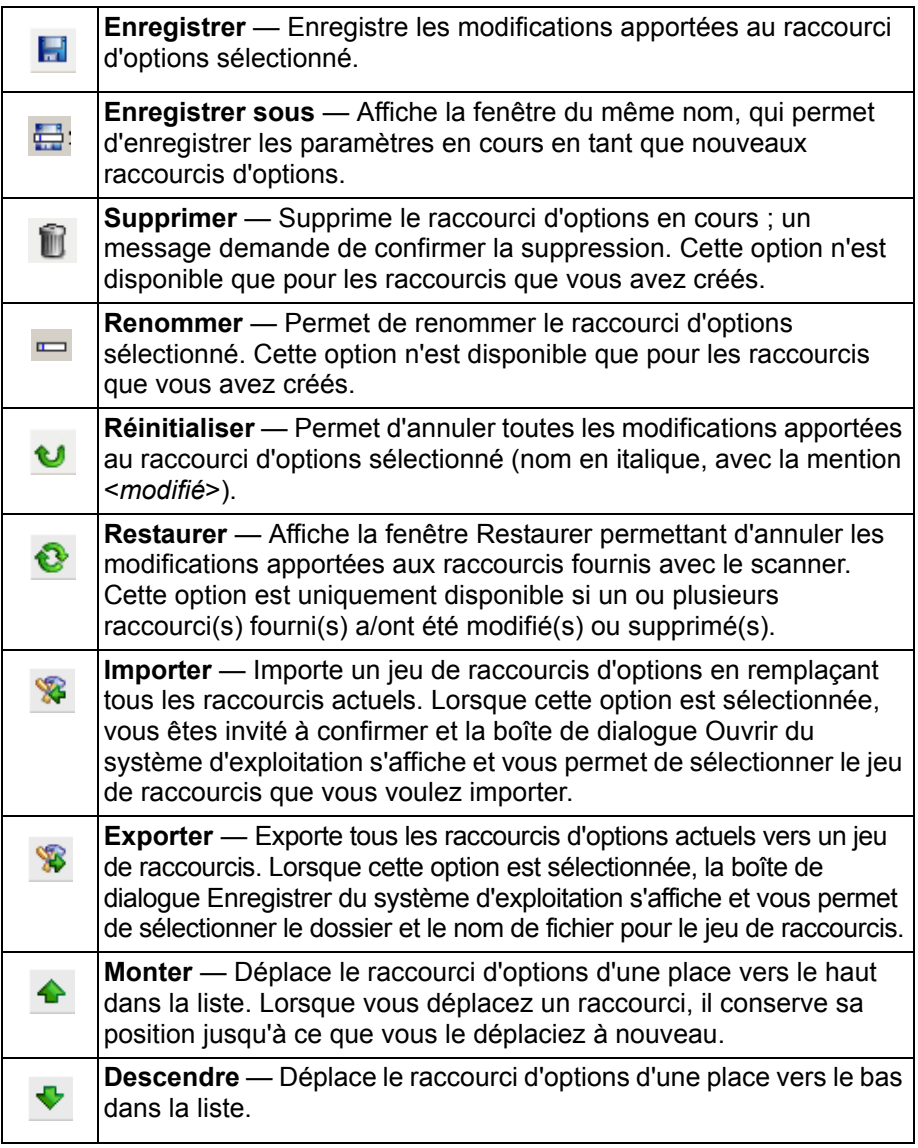

REMARQUES :

- **Supprimer, Renommer, Restaurer, Importer** et **Exporter** ne sont pas disponibles si le raccourci d'options sélectionné est en cours de modification (nom en italique, avec la mention <*modifié*>).
- Lorsque vous déplacez un raccourci, il conserve sa position jusqu'à ce que vous le déplaciez à nouveau.
- Si vous souhaitez transférer les raccourcis d'options vers un autre ordinateur : Sélectionnez **Exporter** sur l'ordinateur qui possède les raccourcis à transférer, puis sélectionnez **Importer** sur l'autre ordinateur.
- Si vous voulez ajouter un raccourci d'options à un jeu de raccourcis existant :
	- 1. Sélectionnez **Importer** pour charger le jeu de raccourcis.
	- 2. Créez le nouveau raccourci d'options.
	- 3. Remplacez le jeu de raccourcis en sélectionnant **Exporter** et enregistrer sous le même nom.

**Paramètres** — Affiche la fenêtre Paramètres d'image, qui permet de modifier le raccourci d'options sélectionné. Elle permet également d'accéder aux fenêtres Paramètres du périphérique et Diagnostic.

**Aperçu** — Démarre une numérisation, puis affiche la fenêtre Paramètres d'image, dont la zone de prévisualisation présente l'image numérisée. L'image affichée est un échantillon fondé sur les options du raccourci sélectionnées.

**OK/Numériser** — Lorsque vous sélectionnez cette option, un message vous propose d'enregistrer les modifications.

REMARQUE : si le libellé du bouton est **OK**, les modifications non enregistrées s'appliquent à la session de numérisation en cours.

**Annuler** — Ferme la fenêtre principale Scanner *Kodak* sans enregistrer les modifications.

#### **Icônes d'information**

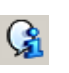

**À propos** : affiche des informations sur la version et le copyright du scanner.

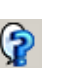

**Aide** : affiche des informations d'aide sur la fenêtre actuellement affichée.

## **Fenêtre Paramètres d'image**

Les onglets de cette fenêtre permettent de définir les options de traitement des images. Les valeurs de la fenêtre Paramètres d'image sont enregistrées dans le raccourci d'options sélectionné. La fenêtre Paramètres d'image comprend les onglets suivants : Général, Format, Réglages (couleur/niveaux de gris et noir et blanc) et Améliorations.

**Face** — Permet de sélectionner la face et l'image à configurer, par ex. Recto, Verso, Les deux : Couleurs (24 bits), etc. Tous les paramètres sont appliqués à l'image sélectionnée.

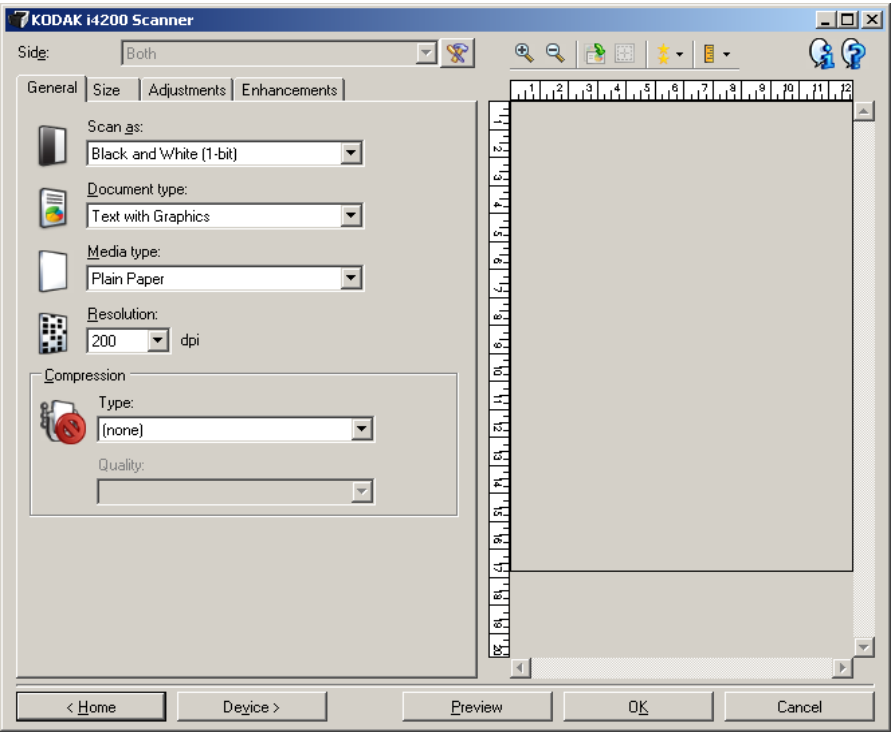

REMARQUE : l'option *Face* est disponible uniquement si vous avez sélectionné les paramètres avancés dans l'onglet Avancé.

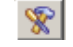

**Configuration d'image avancée** : affiche l'onglet Avancé.

#### **Boutons de la barre d'outils**

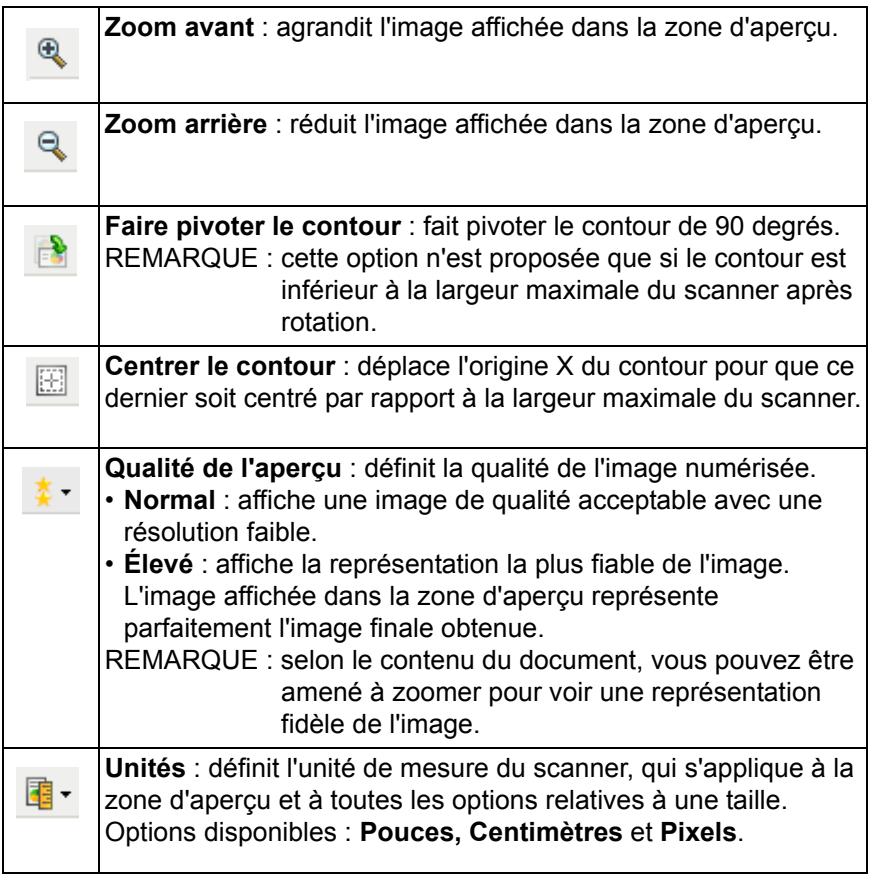

**Zone d'aperçu** L'image affichée dans l'aperçu est un échantillon fondé sur les options du raccourci sélectionnées. L'image est affichée dans cette zone après la numérisation de prévisualisation.

> **Contour** — Si vous choisissez **Document : Sélection manuelle** ou **Image : Partie du document** sur l'onglet Format, la zone d'aperçu présente les options de Contour actuelles. Si le contour ne suit pas votre image dans l'aperçu, vous pouvez régler la taille et l'emplacement du contour à l'aide de la souris. En déplaçant le curseur de la souris sur les bords du contour, le curseur change en indiquant que vous pouvez adapter le contour en appuyant sur le bouton gauche de la souris tout en le maintenant enfoncé.

- **Déplacer** : positionner le curseur de la souris à l'intérieur du contour pour ajuster son emplacement.
- **Angle** : place le pointeur de la souris sur l'un des angles pour permettre de modifier deux côtés en même temps.

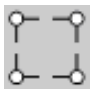

• **Côté** : place le pointeur de la souris sur l'un des côtés pour permettre de modifier ce dernier.

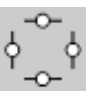

• **Rotation** : positionner le curseur de la souris sur le symbole graphique de rotation pour régler l'angle du contour.

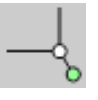

**Accueil** — Réaffiche la fenêtre principale Scanner *Kodak*.

**Périphérique** — Affiche la fenêtre Paramètres du périphérique.

**Aperçu** — Démarre la numérisation et fait apparaître l'image dans la zone d'aperçu. L'image affichée est un échantillon fondé sur les options du raccourci sélectionnées.

**OK/Numériser** — Lorsque vous sélectionnez cette option, un message vous propose d'enregistrer les modifications.

REMARQUE : si le libellé du bouton est **OK**, les modifications non enregistrées s'appliquent à la session de numérisation en cours.

**Annuler** — Ferme la fenêtre principale Scanner *Kodak* sans enregistrer les modifications.

**Onglet Général** L'onglet Général contient les options d'image fréquemment utilisées. Il est rarement nécessaire de modifier les options d'autres onglets.

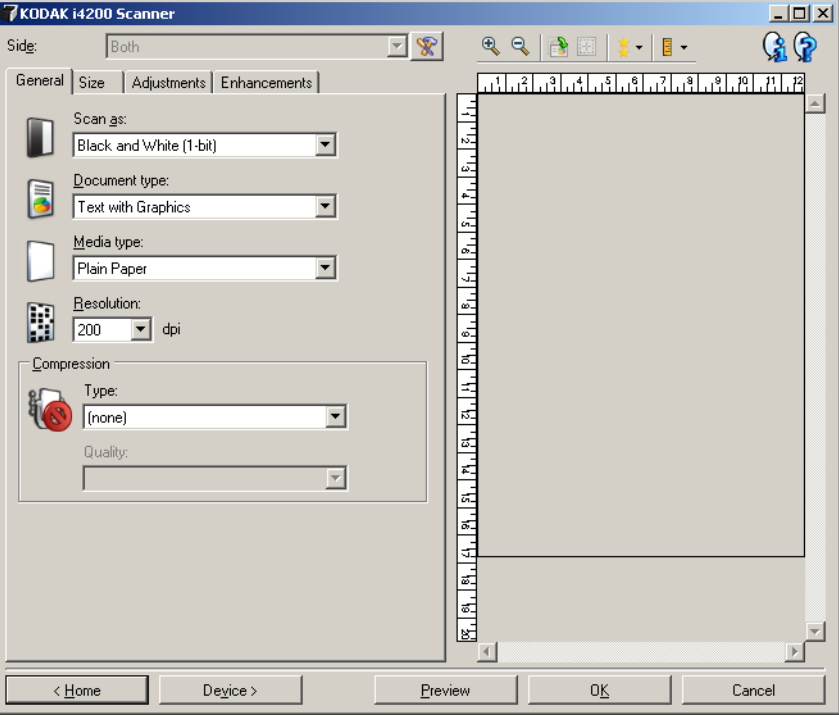

**Format de numérisation** — Permet de sélectionner le format de l'image numérisée.

- **Couleur (24 bits)** : produit une version couleur du document.
- **Niveaux de gris (8 bits)** : produit une version en niveaux de gris du document.
- **Noir et blanc (1 bit)** : produit une version en noir et blanc du document.

REMARQUE : l'option *Format de numérisation* n'est disponible que si vous avez choisi **Images par face : Une** dans l'onglet Avancé.

**Type de document** — Permet de sélectionner le type de contenu des documents.

- **Texte avec images** : les documents contiennent un mélange de texte, de graphiques (histogrammes, camemberts, etc.) et de dessins.
- **Texte** : les documents contiennent principalement du texte.

• **Texte avec photos** : les documents contiennent un mélange de texte et de photos. Contrairement aux autres options *Type de document*, le scanner analyse chaque document et détecte automatiquement les images en haute résolution pour y appliquer le mode demi-teinte.

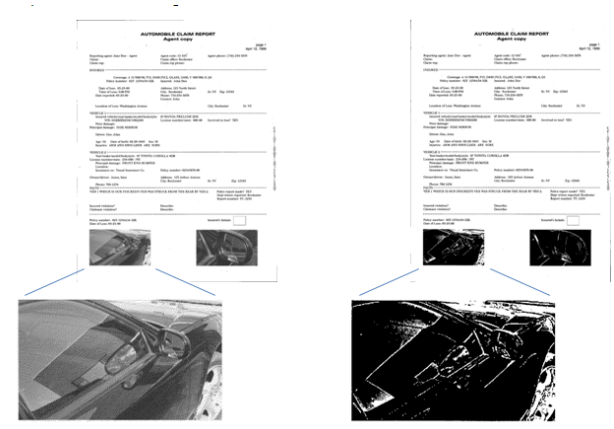

• **Photos** : les documents contiennent principalement des photos.

**Type de support** — Sélectionnez une option en fonction de la texture et du grammage du papier numérisé. Options disponibles : **Papier standard, Papier fin, Papier brillant, Bristol** et **Magazine**.

**Résolution** — Permet de définir la résolution en points par pouce (dpi, dot per inch), qui détermine la qualité de l'image numérisée. Cette option peut ralentir la numérisation et augmenter la taille des images. Options disponibles : 100, 150, 200, 240, 300, 400 et 600 dpi.

**Compression** — Permet de réduire la taille de l'image numérique.

• **Type** : le scanner produit une version couleur du document.

REMARQUE : les options **Groupe-4** et **JPEG** ne sont disponibles que pour le *format de numérisation : Noir et blanc (1 bit)*.

- **(aucun)** : aucune compression. La taille de l'image est élevée.
- **Groupe 4** : utilise la norme de compression du CCITT pour compresser l'image, et généralement l'enregistrer au format TIFF.
- **JPEG** : utilise les techniques JPEG pour compresser une image en couleur/noir et blanc.
- **Qualité** : Si vous choisissez la compression JPEG, sélectionnez une option de qualité :
	- **Brouillon** : compression maximale produisant l'image la moins volumineuse.
	- **Bon** : compression assez forte, mais conservant une qualité d'image acceptable.
	- **Meilleur** : compression légère produisant une qualité d'image correcte.
	- **Optimal** : compression faible produisant une très bonne qualité d'image.
	- **Supérieur** : compression minimale produisant des images de grande taille.

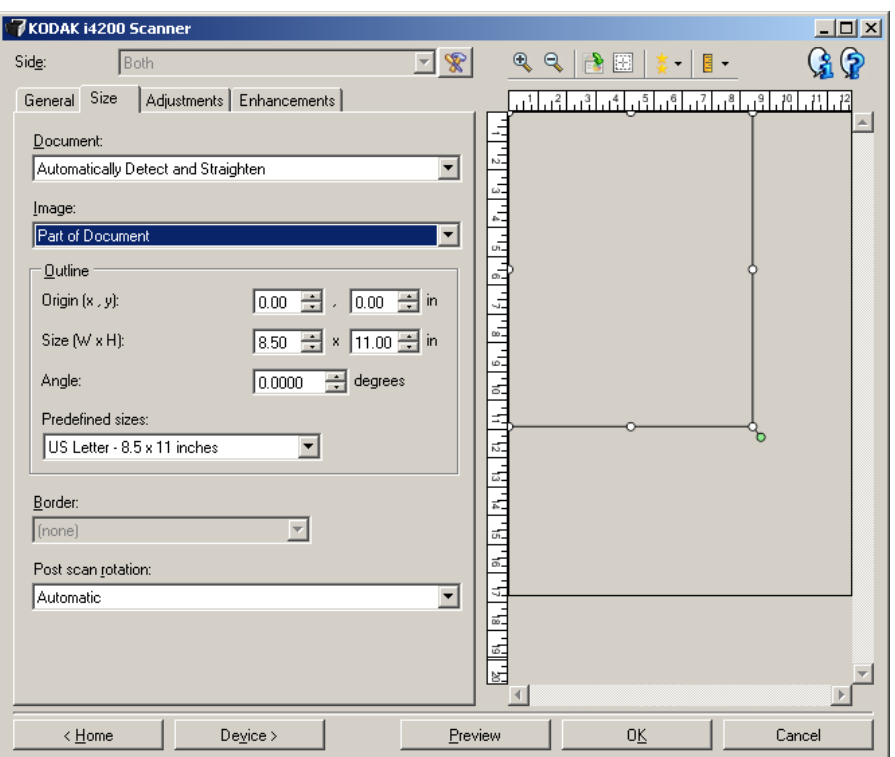

**Document** — Permet de sélectionner comment le document est détecté à son entrée dans le scanner.

- **Détection et redressement automatiques** : le scanner détecte automatiquement chaque document (quelle que soit sa taille) et le redresse s'il a été inséré de travers.
- **Détection automatique** : le scanner détecte automatiquement chaque document (quelle que soit sa taille). Si un document est inséré de travers, il n'est pas redressé.
- **Photo** : le scanner identifie la photo du document et produit une image ne contenant que cette photo. Une seule image comportant toutes les photos est produite, même si le document comporte plusieurs photos.
- **Sélection manuelle** : le scanner renvoie l'image de la zone définie à l'aide des options Contour. Il est conseillé de n'utiliser cette option que pour les tâches ne comprenant que des documents de taille identique.

**Image** — Permet de sélectionner la partie du document à utiliser pour créer l'image numérique.

- **Document entier** :
	- Si vous choisissez **Document : Détection et redressement automatiques**, **Document : Détection automatique** ou **Document : Sélection manuelle**, tout le document est sélectionné.
	- Si vous choisissez **Document : Photo**, la photo est recherchée dans tout le document.
- **Partie du document** :
	- Si vous choisissez **Document : Détection et redressement automatiques**, la partie du document définie à l'aide des options de Contour est sélectionnée.
	- Si vous choisissez **Document : Photo**, la photo n'est recherchée que dans la partie du document définie à l'aide des options Contour.

**Contour** — Permet de sélectionner l'emplacement et la taille de l'image numérique. La zone d'aperçu montre le contour.

- **Origine (x, y)** :
	- Si vous choisissez **Document : Détection et redressement automatiques** ou **Document : Photo, (x)** est la distance depuis le bord gauche du document et (y) est la distance depuis le bord supérieur de ce dernier.
	- Si vous choisissez **Document : Sélection manuelle** (x) est la distance à partir du bord gauche du trajet de papier du scanner et (y) est la distance à partir du bord avant du papier détecté par le scanner.
- **Format (l x H)** :
	- Si vous choisissez **Document : Détection et redressement automatiques** ou **Document : Sélection manuelle**, il s'agit de la largeur et de la hauteur de l'image numérique.
	- Si vous choisissez **Document : Photo**, il s'agit de la largeur et de la hauteur de la zone du document dans laquelle la photo est recherchée.

REMARQUE : l'image numérique peut être plus courte que le contour défini si celui-ci dépasse la taille du document numérisé.

- **Angle** : permet de sélectionner l'angle du contour.
- **Formats prédéfinis** : offre une liste des formats de papier les plus communs. Sélectionnez un format dans la liste pour définir automatiquement ce format comme contour. **Personnalisé** apparaît si le format de contour ne correspond à aucun des formats de la liste.

REMARQUE : vous pouvez également ajuster le contour affiché dans la zone d'aperçu à l'aide de la souris.

**Bordure** — permet de sélectionner l'opération à effectuer sur les bords de l'image numérique. Cette option n'est pas appliquée à l'aperçu d'image.

- **(aucune)**
- **Ajouter** : ajoute jusqu'à 2,5 mm de bordure autour des bords de l'image.

REMARQUE : cette option est uniquement disponible avec **Document : Détection automatique** ou **Document : Sélection manuelle**.

**Supprimer** : produit une image ne contenant que le document en éliminant tout contour résiduel. La bordure résiduelle peut être due à des variations dans les bords du document, par exemple, si un document n'est pas parfaitement rectangulaire et/ou a été inséré de travers.

REMARQUE :

- Cette option ne permet pas de supprimer de grandes quantités de bordure, mais il est possible qu'une petite partie du document soit perdue.
- Cette option est uniquement disponible lorsque **Document : Détection et redressement automatiques** et **Image : Document entier** sont sélectionnés.

**Rotation après numérisation** — permet de sélectionner une rotation à appliquer à l'image électronique après numérisation. Cette option n'est pas appliquée à l'aperçu d'image.

- **(aucune)**
- **Automatique** : Le scanner analyse chaque document pour déterminer son orientation et applique la rotation adéquate à l'image.
- **90, 180, 270 degrés** : Angle de rotation appliqué.

L'exemple suivant illustre de quelle façon ces paramètres sont appliqués sur un document en orientation paysage :

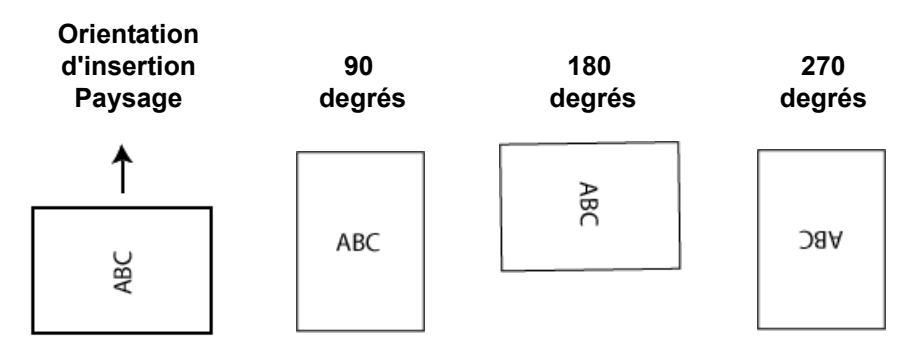

#### **Onglet Réglages : noir et blanc**

Les options disponibles sur l'onglet Réglages dépendent du choix effectué dans la zone *Format de numérisation* de l'onglet Général. Les options suivantes apparaissent si vous avez choisi le *Format de numérisation* **Noir et blanc**.

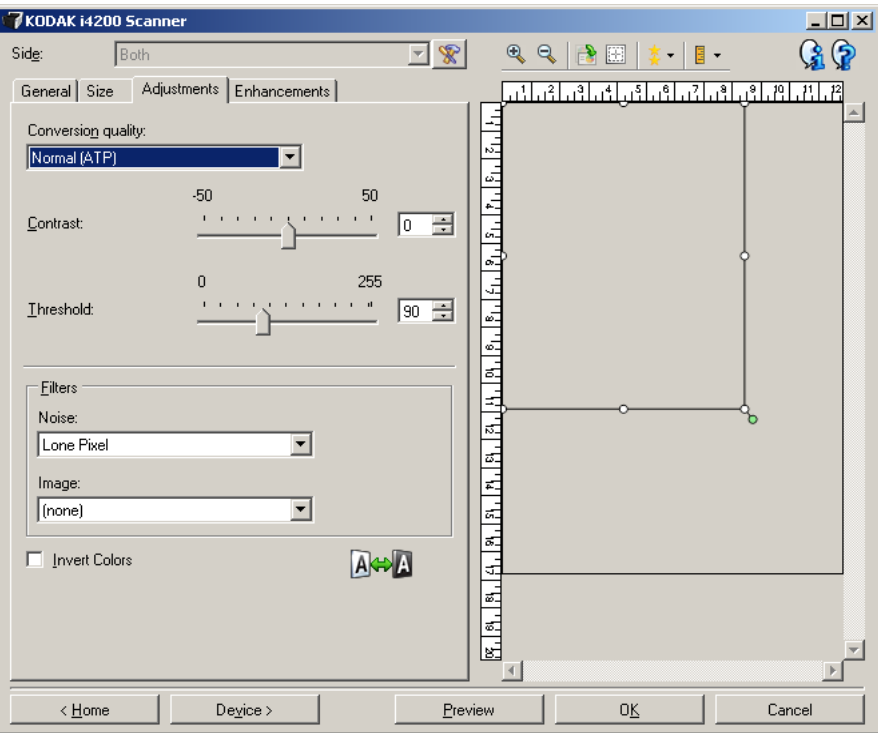

**Qualité de la conversion** — Paramètres affectant la manière dont le scanner analyse la version en niveaux de gris du document utilisée pour produire l'image numérique en noir et blanc.

**• Best - Intelligent QC** (Optimal - Intelligent QC) : effectue la même analyse que l'option **Best** (Optimal) avec l'avantage supplémentaire que procure le système Intelligent QC (contrôle qualité). Pour les documents difficiles, la version en niveaux de gris du document est produite, ce qui vous permet de contrôler la qualité finale de l'image dans votre logiciel d'application.

REMARQUE : cette option est disponible uniquement avec *Kodak* Capture Pro Software. Pour plus d'informations, reportez-vous à la documentation relative au logiciel.

- **Optimal (iThresholding)** : le scanner analyse chaque document pour produire une image de qualité optimale. Cela permet de numériser des lots de documents hétérogènes et de qualité variable (texte peu lisible, fonds ombrés ou colorés) tout comme des lots homogènes.
- **Normal (seuil adaptatif)** : permet de déterminer les paramètres optimaux pour obtenir la qualité d'image souhaitée. Cette option est particulièrement adaptée à la numérisation avec des jeux de documents homogènes. Vous pouvez également utiliser cette option pour les documents difficiles pour lesquels vous ne parvenez pas à trouver un réglage de *Contraste* en mode *Optimal* offrant la qualité recherchée.

• **Brouillon (fixe)** : permet de sélectionner le seuil de niveaux de gris déterminant si un pixel est noir ou blanc. Cette option convient particulièrement aux documents à contraste élevé.

**Contraste** — Permet de rendre une image plus nette ou plus lisse. Si vous réduisez la valeur, l'image est plus lisse et comporte moins de bruit. Si vous l'augmentez, l'image est plus claire et les informations de couleur claire sont plus visibles. Les valeurs peuvent être comprises entre **-50** et **50**. La valeur par défaut est 0.

REMARQUE : ce paramètre est uniquement disponible avec les options *Qualité de la conversion : Optimale et Qualité de la conversion : Normale*.

**Seuil** — Contrôle le niveau à partir duquel un pixel est considéré comme noir ou blanc (1 bit/pixel). Réduisez la valeur pour obtenir une image plus claire avec moins de bruit de fond. Augmentez la valeur pour obtenir une image plus sombre et mieux capturer les informations de couleur claire. Les valeurs sont comprises entre 0 et 255. La valeur par défaut est 90.

REMARQUE : ce paramètre est uniquement disponible avec les options *Qualité de la conversion : Normale et Qualité de la conversion : Brouillon*.

#### **Filtres**

- **Bruit**
	- **(aucune)**
	- **Pixels isolés** : réduit le bruit aléatoire en convertissant les pixels noirs entourés de blanc en pixels blancs, et inversement.
	- **Règle majoritaire** : définit chaque pixel en fonction des pixels qui l'entourent. Le pixel devient blanc si la majorité des pixels environnants sont blancs, et inversement.
- **Image**
	- **(aucune)**
	- **Suppression des demi-teintes** : améliore le texte et les images créés à l'aide de trames de demi-teintes (photos dans les journaux, par exemple).

**Inverser les couleurs** — Permet de choisir comment les pixels noirs sont enregistrés dans l'image. Par défaut, les pixels noirs sont enregistrés comme noirs, et les pixels blancs comme blancs. Activez cette option pour enregistrer les pixels noirs comme blancs et inversement.

### **Onglet Réglages : couleur ou niveaux de gris**

Les options disponibles sur l'onglet Réglages dépendent du choix effectué dans la zone *Format de numérisation* de l'onglet Général. Les options suivantes apparaissent si vous avez choisi un *Format de numérisation* **Couleur** ou **Niveaux de gris**.

REMARQUE : la plupart des options possèdent des paramètres supplémentaires. Ces paramètres sont visibles uniquement si l'option est activée. Si tous les paramètres ne s'apparaissent pas à l'écran, une barre de défilement vous permet d'y accéder.

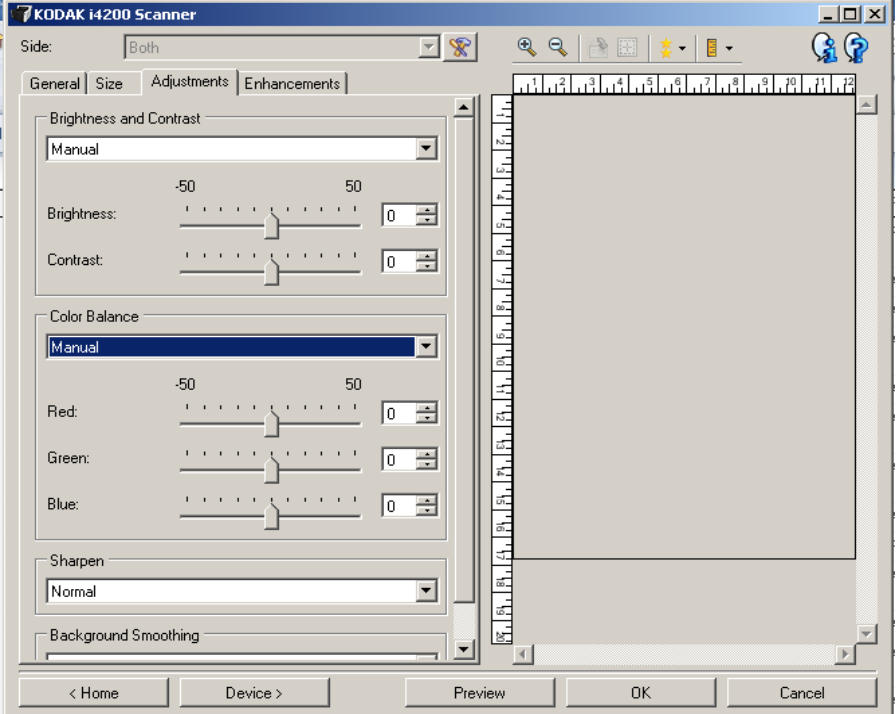

#### **Luminosité et contraste**

- **(aucun)**
- **Manuel** : vous permet de définir des valeurs particulières qui seront utilisées pour toutes les images :
	- **Luminosité** : modifie la quantité de blanc dans l'image en couleurs ou en niveaux de gris. Les valeurs peuvent être comprises entre **-50** et **50**.
	- **Contraste** : rend les images plus nettes ou plus douces. Les valeurs peuvent être comprises entre **-50** et **50**.

#### **Balance des couleurs**

- **(aucune)**
- **Manuel** : vous permet de définir des valeurs particulières qui seront utilisées pour toutes les images :
	- **Rouge** : modifie la quantité de rouge dans l'image couleur. Les valeurs peuvent être comprises entre **-50** et **50**.
	- **Bleu** : modifie la quantité de vert dans l'image couleur. Les valeurs peuvent être comprises entre **-50** et **50**.
	- **Vert** : modifie la quantité de bleu dans l'image couleur. Les valeurs peuvent être comprises entre **-50** et **50**.

REMARQUE : l'équilibre des couleurs n'est pas disponible pour les images en niveaux de gris.

**Accentuer** : augmente le contraste des bords de l'image.

- **(aucune)**
- **Normal**
- **Élevée**
- **Exagéré**

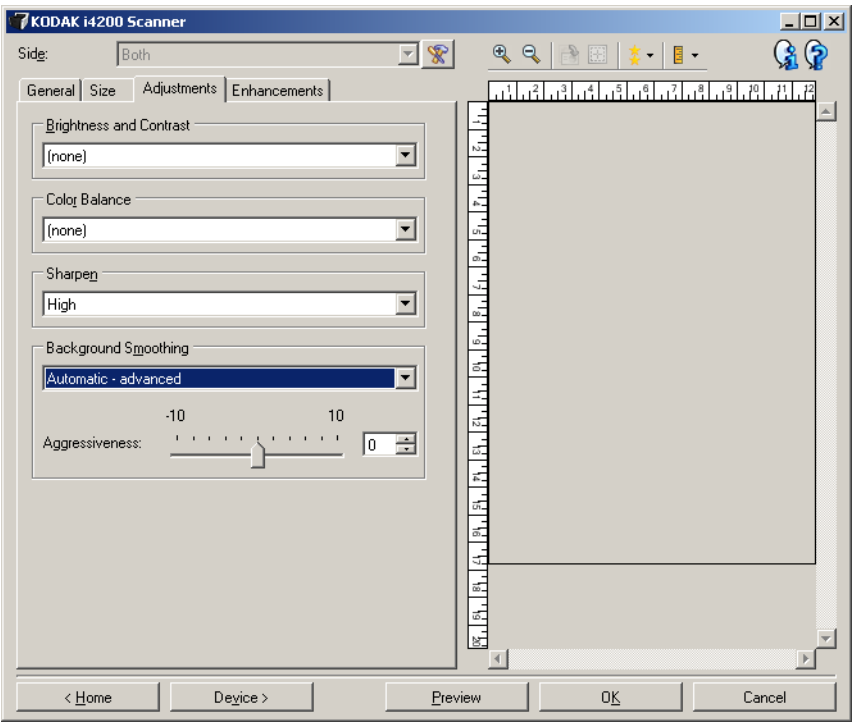

**Lissage du fond** — Utilisez cette option pour donner un fond plus uni aux documents ou formulaires sur fond coloré. Cela améliore la qualité de l'image et peut réduire la taille des fichiers.

- **(aucune)**
- **Automatique** : lisse jusqu'à trois couleurs de fond.
- **Automatique Avancé** : pour les utilisateurs avancés qui veulent régler davantage l'option **Automatique**
	- **Agressivité** : permet de régler le niveau de lissage des fonds. Les valeurs peuvent être comprises entre **-10** et **10**.
- **Mettre en blanc** : identifie jusqu'à trois couleurs de fond et les remplace par du blanc.
	- **Appliquer à** :
		- **Prédominante** : remplace la couleur de fond prédominante par du blanc.
		- **Couleur neutre** : remplace seulement la couleur neutre par du blanc et lisse jusqu'à deux autres couleurs de fond.
		- **Tout** : remplace la couleur neutre et deux autres couleurs de fond par du blanc.
	- **Agressivité** : permet de régler le niveau de détermination des fonds. Les valeurs peuvent être comprises entre **-10** et **10**.

**Onglet Améliorations** Les options disponibles sur l'onglet Améliorations dépendent du choix effectué dans la zone *Format de numérisation* de l'onglet Général.

> REMARQUE : la plupart des options possèdent des paramètres supplémentaires. Ces paramètres sont visibles uniquement si l'option est activée. Si tous les paramètres n'apparaissent pas à l'écran, une barre de défilement apparaît et vous donne accès à ces derniers.

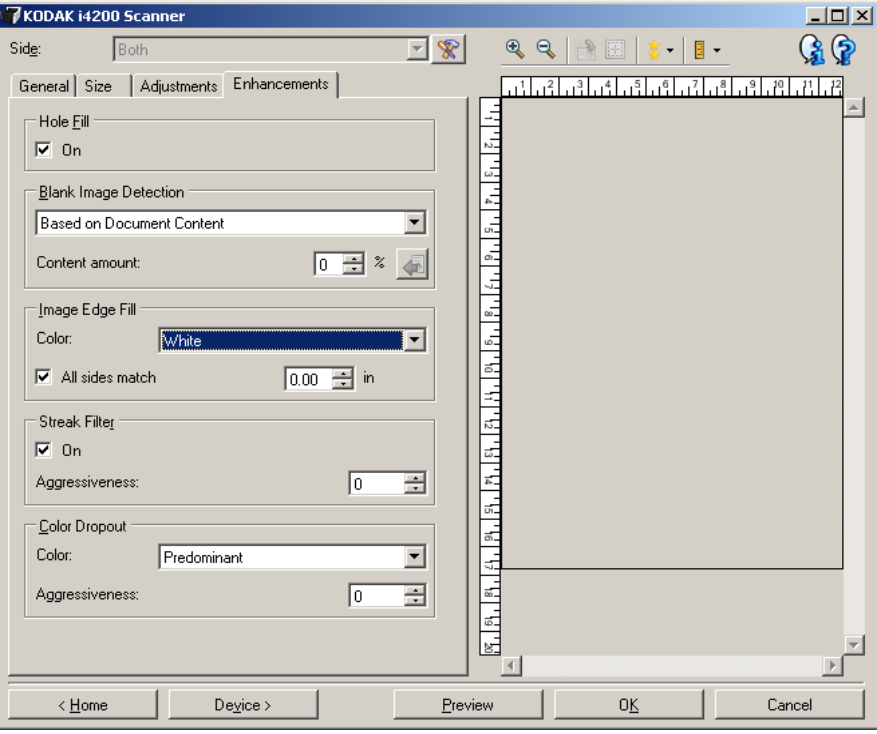

**Remplissage des perforations** — Permet de remplir les perforations situées sur les bords de votre document. Les types de perforations remplies comprennent : des formes rondes, rectangulaires et irrégulières (par exemple, les documents à double perforation ou s'étant légèrement déchirés lorsqu'ils ont été retirés d'une relieuse).

• **Activé** : active le remplissage des perforations.

REMARQUE : n'activez pas le **remplissage des perforations** si vous numérisez des photos.

**Détection des images vides** — Permet de configurer le scanner afin de ne pas inclure les images vides dans l'application de numérisation.

- **(aucun)** : toutes les images sont incluses dans l'application de numérisation.
- **Selon le contenu du document** : le contenu du document détermine si les images sont vides.
	- **Quantité de contenu** : permet de sélectionner la taille maximale de contenu que le scanner considérera comme vide. Toute image possédant un contenu supérieur à cette valeur sera considéré comme non vide et sera transmise à l'application de numérisation. Les valeurs peuvent être comprises entre 0 et 100 pour cent.

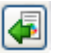

- : *Quantité de contenu* sera complété par la quantité de contenu dans l'image d'aperçu. Si vous disposez d'un document vide représentatif (par ex. une feuille blanche avec en-tête), celui-ci peut être utilisé pour aider à déterminer le paramétrage de la Quantité de contenu (c.-à-d. exécutez une numérisation d'aperçu, cliquez sur ce bouton, réglez la *Quantité de contenu* de manière appropriée).

REMARQUE : cette option est uniquement disponible en présence d'une image d'aperçu.

- **Selon le format** : les images seront considérées comme vides en fonction de la taille de l'image qui serait transmise à l'application de numérisation (à savoir, une fois que tous les autres paramètres ont té appliqués).
	- **Format d'image final** : permet de sélectionner la taille au-dessus de laquelle le scanner considère qu'une image n'est pas vide. Toute image dont la taille est inférieure est considérée comme vide et n'est pas transmise à l'application de numérisation. Les valeurs sont comprises entre **1** et **1 000** Ko (1 Ko égale 1 024 octets).

**Lissage des bords de l'image** — Remplit les bords de l'image numérique en recouvrant la zone avec la couleur indiquée. Cette option n'est pas appliquée à l'aperçu d'image.

- **Couleur** : permet de sélectionner la couleur de remplissage des bords.
	- (aucune)
	- Blanc
	- Noir
- **Tous les côtés égaux** : activez cette option pour remplir de manière égale sur tous les côtés.
- **Haut** : définit le remplissage du bord supérieur.

REMARQUE :cette option est appliquée à tous les bords si l'option **Tous les côtés égaux** est activée.

- **Gauche/droite** : l'option de gauche détermine le remplissage du bord gauche, et celle de droite le remplissage du bord droit.
- **Bas** : définit le remplissage du bord inférieur.
	- REMARQUE : lorsque vous utilisez l'option **Remplissage des bords**, attention à ne pas indiquer une valeur trop élevée, pour ne pas recouvrir une partie de l'image que vous souhaitez conserver.

**Filtre pour traînées de racle** — Permet de configurer le scanner pour filtrer les traînées de racle verticales de vos images. Les traînées de racle sont des lignes qui peuvent apparaître sur une image mais qui ne font pas partie du document original. Les traînées de racle peuvent être causées par des contaminants sur vos documents (saletés, poussière, bords effilochés) ou en ne suivant pas les procédures de nettoyage recommandées pour votre scanner.

- **Activé** : active le filtre pour traînées de racle.
- **Agressivité** : permet de régler le niveau de filtrage des traînées de racle. Les valeurs peuvent être comprises entre -2 et 2. La valeur par défaut est 0.

**Suppression de couleur** — Permet d'éliminer le fond d'un formulaire pour que seules les données saisies soient incluses dans l'image numérisée (les traits et les cadres du formulaire sont supprimés). Pour les images noir et blanc, ces paramètres affectent la version en niveaux de gris du document que le scanner analyse pour produire l'image numérique.

- **Couleur** : sélectionnez la couleur à supprimer.
	- **(aucune)**
	- **Plusieurs** : supprime les couleurs autres que les nuances de noir (par ex., encre noire ou bleu foncé)
	- **Prédomination** : supprime la couleur prédominante
	- **Rouge**
	- **Vert**
	- **Bleu**
- **Agressivité** : permet de régler l'étendue de suppression des couleurs. Les valeurs peuvent être comprises entre **-10** et **10**. La valeur par défaut est 0.
- REMARQUE : les options Suppression de couleur sont uniquement disponibles si l'option sélectionnée dans *Format de numérisation* est **Noir et blanc** ou **Niveaux de gris**.

## **Configuration d'image avancée**

**Onglet Avancé** L'icône Options d'image avancées est située en haut de la fenêtre Paramètres d'image, à côté de la liste déroulante *Face*.

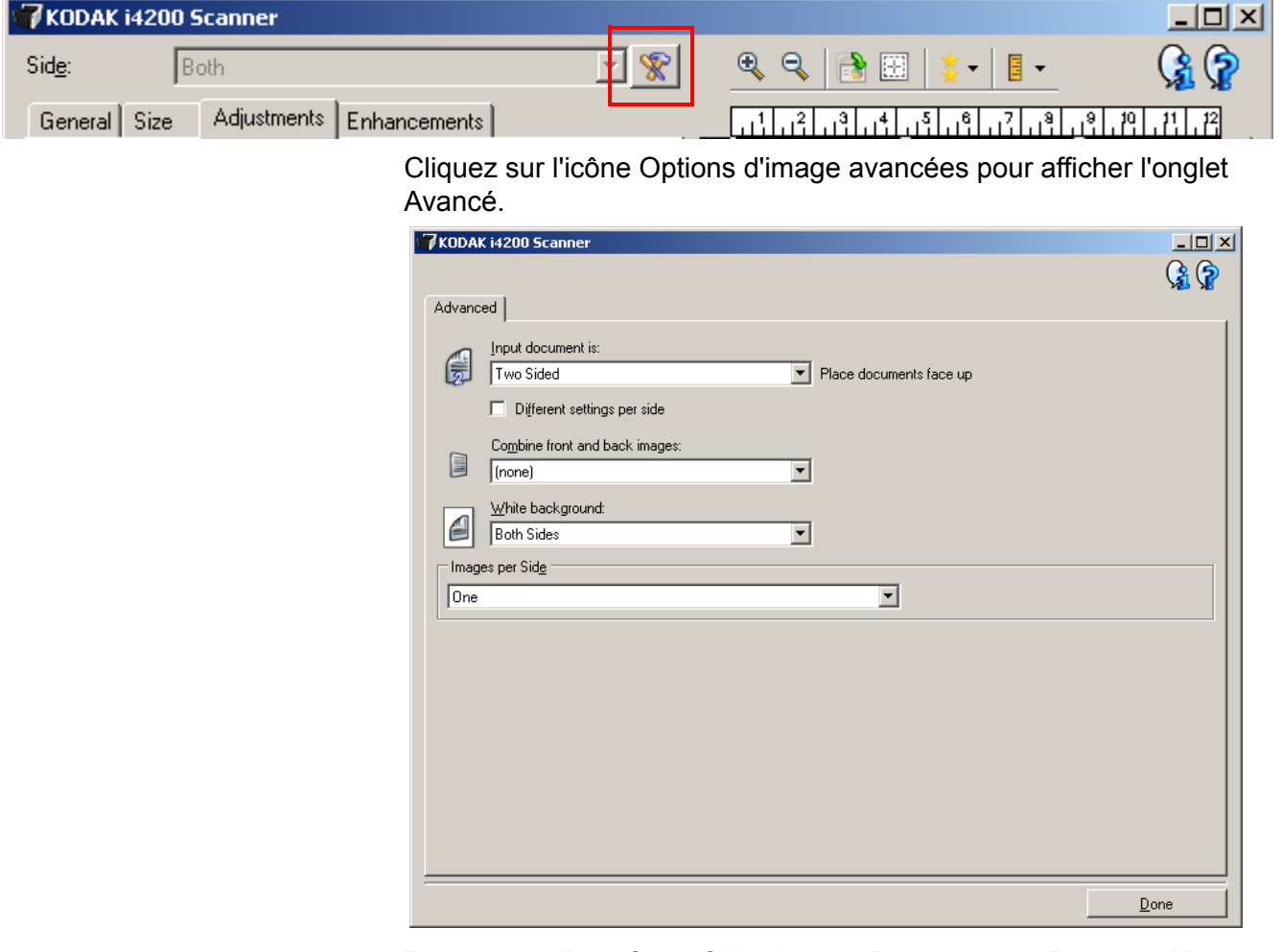

**Document d'entrée** — Sélectionnez **Recto-verso**, **Recto** ou **Verso**  selon la (les) face(s) à configurer.

**Paramètres différents pour chaque face** — Par défaut, les paramètres sélectionnés sont appliqués aux deux faces de l'image. Activez cette option si vous voulez appliquer des paramètres de traitement des images différents à chaque face du document numérisé. Par exemple, si vous voulez numériser le recto en couleur et le verso en noir et blanc, vérifiez d'abord que vous avez choisi **Recto-verso** dans la liste déroulante *Document d'entrée*, puis cochez la case *Paramètres différents pour chaque face*.

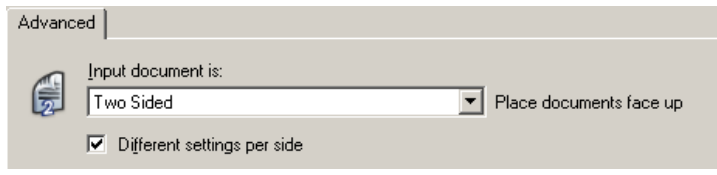

L'option *Face* de la fenêtre Paramètres d'image est alors accessible et vous permet de sélectionner des paramètres différents pour chaque face. Maintenant que vous avez activé **Paramètres différents** pour chaque face, les sélections effectuées précédemment ne s'appliquent qu'au recto du document numérisé. Après avoir sélectionné les paramètres pour le recto, utilisez la liste déroulante *Face* pour sélectionner le verso et définir des paramètres.

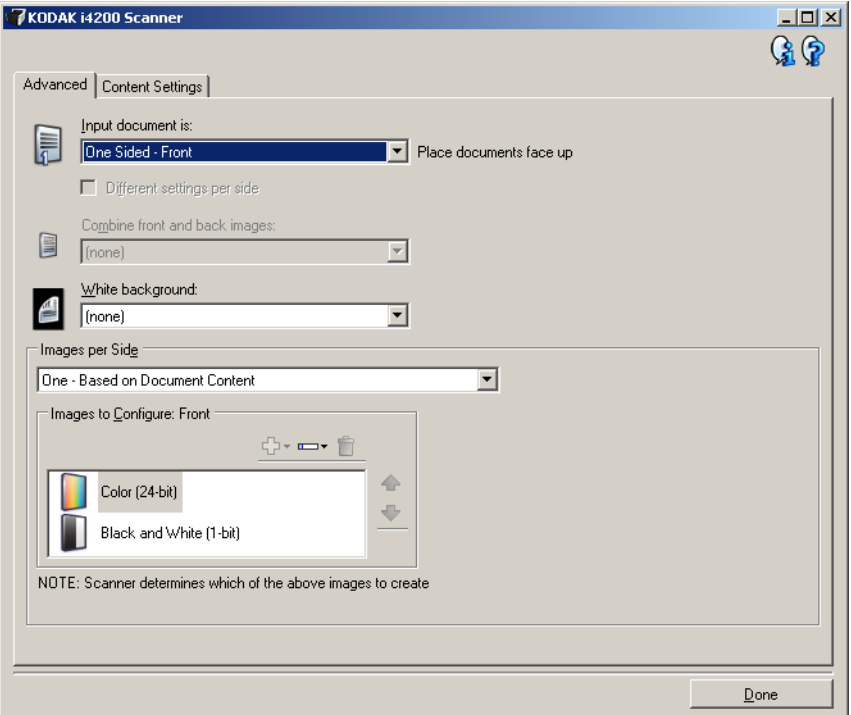

**Combiner les images recto et verso** — En règle générale, pour un document, une image est créée pour le recto et une autre pour le verso. Si vous souhaitez qu'une image contienne à la fois le recto et le verso du document, activez cette option. Les options disponibles sont :

- **Recto en haut** : le recto sera placé au-dessus du verso sur l'image.
- **Recto en bas** : le verso sera placé au-dessus du recto sur l'image.
- **Recto à gauche** : le recto se trouve à gauche du verso dans l'image.
- **Recto à droite** : le verso se trouve à gauche du recto dans l'image.

REMARQUES :

- Cette option est uniquement disponible lorsque le paramètre **Document d'entrée** est défini sur *Recto-verso*, l'option **Paramètres différents pour chaque face** est désactivée, l'option **Images par face** est réglée sur *Une* et le document est numérisé à partir du *dispositif d'alimentation de documents*.
- Cette option n'est pas appliquée à l'aperçu d'image.

**Fond blanc** — Indique la/les face(s) du document qui verra/verront du blanc au lieu du noir là où il n'y a pas de papier.

- **(aucun)** : le fond noir est utilisé pour le recto et le verso.
- **Les deux faces** : le fond blanc est utilisé pour le recto et le verso.
- **Recto uniquement** : le fond blanc est uniquement utilisé pour le recto ; le fond noir sera utilisé pour le verso. cette option est uniquement disponible lorsque le paramètre **Document d'entrée** est défini sur *Recto-verso* et que l'option **Paramètres différents pour chaque face** est activée, ou bien lorsque le paramètre **Document d'entrée** est défini sur *Recto*.
- **Verso uniquement** : le fond blanc est uniquement utilisé pour le verso ; le fond noir sera utilisé pour le recto. cette option est uniquement disponible lorsque le paramètre **Document d'entrée** est défini sur *Recto-verso* et que l'option **Paramètres différents pour chaque face** est activée, ou bien lorsque le paramètre **Document d'entrée** est défini sur *Verso*.

Les exemples suivants illustrent les cas ou le fond blanc est utilisé :

- Lors de la numérisation de documents non rectangulaires, et que vous souhaitez que dans l'image finale la zone à l'extérieur du document soit en blanc au lieu de noir.
- Lors de la numérisation de papier fin ou léger, avec impression sur une face, et que vous ne souhaitez pas que le fond noir rogne sur le document et apparaisse dans l'image finale.

**Images par face** — Indique le nombre d'images que le scanner créera pour une face, en fonction des paramètres sélectionnés.

- **Une** : le scanner crée une image.
- **Une Selon le contenu du document** : le scanner détecte automatiquement si le document est en couleur/niveaux de gris ou en noir et blanc.
- **Une Selon le patch de basculement** : un patch de basculement indique au scanner si le document est en couleur/niveaux de gris ou en noir et blanc.
- **Plusieurs** : le scanner crée plusieurs images.
- REMARQUE : si vous sélectionnez l'option **Une Selon le contenu du document** dans la liste *Images par face*, l'onglet Paramètres du contenu apparaît.

**Images à configurer** — Définit les images numériques à configurer.

- REMARQUE : cette option est uniquement disponible si vous sélectionnez une autre option que **Une** dans la liste *Images par face*. Pour plus d'informations sur la configuration des options avancées, consultez les sections suivantes :
	- *Création d'images en couleur/niveaux de gris ou en noir et blanc selon le contenu des documents - Exemple 1*.
	- *Création de plusieurs images pour chaque face d'un document - Exemple 2*.
	- *Création de paramètres différents pour chaque face d'un document - Exemple 3*.

Si possible, utilisez les boutons fléchés pour sélectionner l'ordre dans lequel les images sont transmises du scanner à l'application de numérisation.

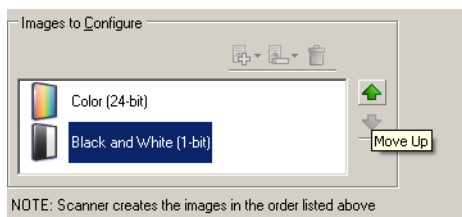

#### **Boutons de la barre d'outils :**

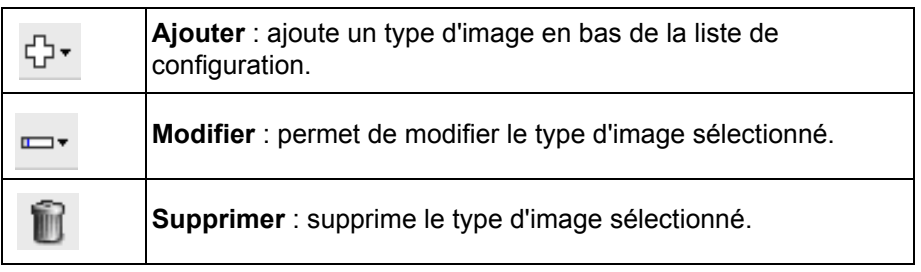

**Terminé** — Permet de revenir à la fenêtre Paramètres d'image.

### **Onglet Paramètres du contenu**

Les options de l'onglet Paramètres du contenu peuvent être utilisées pour les tâches recto ou recto-verso.

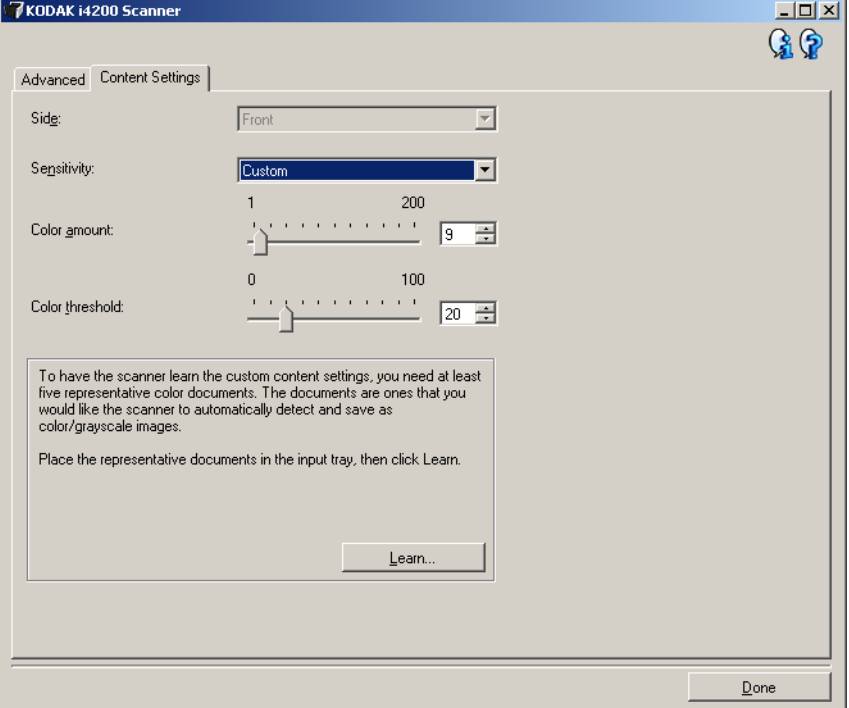

**Face** — Détermine à quelle face les paramètres de sensibilité sont appliqués. Cette option n'est disponible que si vous avez coché la case **Paramètres différents** pour chaque face dans l'onglet Avancé.

#### **Sensibilité**

- **Faible** : documents ne nécessitant qu'une petite quantité de couleur pour être enregistrés en couleur ou en niveaux de gris. Utilisé pour la capture de documents qui sont généralement du texte noir avec de petits logos ou qui contiennent de petites quantités de texte surligné ou des petites photos couleur.
- **Moyen** : documents nécessitant plus de couleur qu'avec l'option Faible pour être enregistrés sous la forme d'images en couleur ou en niveaux de gris.
- **Élevé** : documents nécessitant plus de couleur qu'avec l'option Moyen pour être enregistrés sous la forme d'images en couleur ou en niveaux de gris. Option permettant de distinguer les documents contenant des photos colorées moyennes ou grandes du texte noir simple. Pour capturer correctement les photos aux tons neutres, il peut être nécessaire de régler les paramètres *Seuil de couleur* et *Quantité de couleur*.
- **Personnalisé** : permet de régler manuellement les paramètres *Quantité de couleur* et/ou *Seuil de couleur*.
	- REMARQUE : lorsque vous définissez la Sensibilité, il est conseillé de commencer par l'option **Moyen** et de numériser un lot de documents représentatifs. Si trop de documents sont numérisés en couleurs/niveaux de gris plutôt qu'en noir et blanc, choisissez **Élevé** et relancez la tâche. Si trop peu de documents sont numérisés en couleurs/niveaux de gris plutôt qu'en noir et blanc, choisissez **Faible** et relancez la tâche. Si aucune de ces options n'offre le résultat souhaité, sélectionnez **Personnalisé** pour régler manuellement la quantité de couleur et le seuil de couleur. L'option **Personnalisé** permet également d'accéder au mode *Apprendre* dans lequel le scanner analyse les documents et recommande des paramètres.

**Quantité de couleur** — Quantité de couleur nécessaire dans un document pour qu'il soit enregistré en couleur ou en niveaux de gris. Plus la valeur *Quantité de couleur* augmente, plus le nombre pixels de couleur nécessaires est important. La valeur doit être comprise entre **1** et **200**.

**Seuil de couleur** — Seuil de couleur ou saturation (c'est-à-dire la différence entre bleu pâle et bleu foncé) à partir desquels une couleur donnée est incluse dans le calcul de la quantité de couleur. Plus la valeur est élevée, plus la couleur doit être intense. La valeur doit être comprise entre **0** et **100**.

**Apprendre** — Mode qui permet de calculer les paramètres à partir de la numérisation de documents couleur représentatifs. Avant de sélectionner **Apprendre**, placez au moins cinq documents couleur représentatifs sur l'élévateur d'entrée. Les documents sont numérisés et analysés pour calculer la *Quantité de couleur* conseillée.

REMARQUE : les paramètres Quantité de couleur et Seuil de couleur sont modifiés automatiquement. Si ces valeurs ne produisent pas les résultats attendus pour vos tâches habituelles, il peut être nécessaire de modifier manuellement le paramètre *Seuil de couleur*.

**Création d'images en couleur/niveaux de gris ou en noir et blanc selon le contenu des documents Exemple 1**

Vous voulez par exemple paramétrer une session de numérisation pour un lot hétérogène de documents couleur et noir et blanc avec informations recto-verso. Vous souhaitez que le scanner détecte les pages en couleur et génère automatiquement des images couleur ou noir et blanc.

- 1. Sélectionnez un **raccourci d'options** proche de la sortie souhaitée dans la fenêtre principale Scanner *Kodak*.
- 2. Sélectionnez **Paramètres** pour afficher la fenêtre Paramètres d'image.
- 3. Cliquez sur l'icône **Configuration d'image avancée** de la fenêtre Paramètres d'image pour afficher l'onglet Avancé.
- 4. Sélectionnez **Document d'entrée : Recto-verso**.
- 5. Sélectionnez **Images par face : Une Selon le contenu du document**.

REMARQUE : la zone *Images à configurer* qui apparaît sur l'onglet Avancé, contient une image couleur et une image noir et blanc. L'onglet Paramètres de contenu est également affiché.

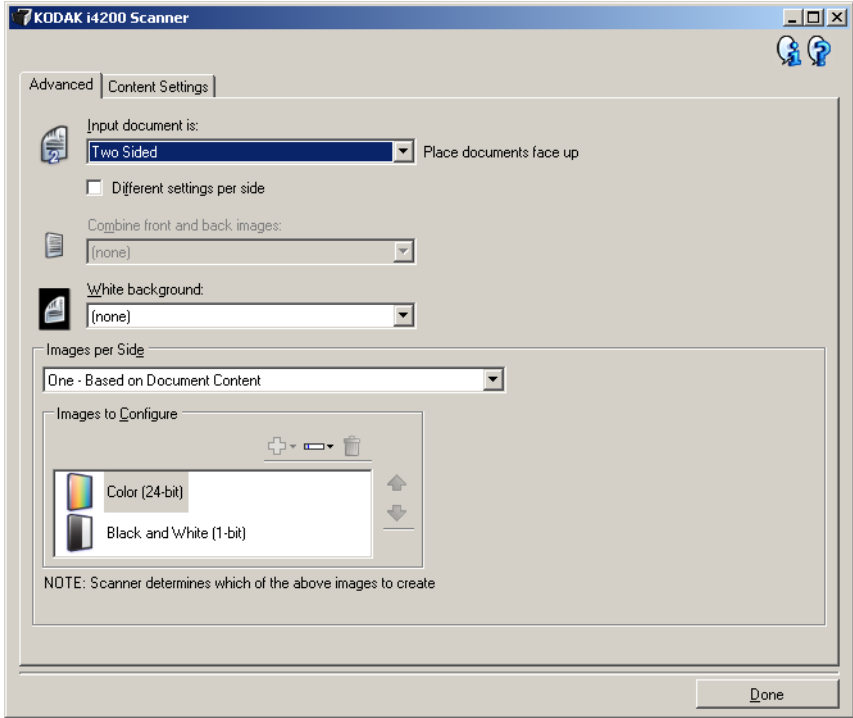

- 6. Pour générer une image en niveau de gris au lieu d'une image couleur lorsque suffisamment de couleur est détectée dans le document :
	- Vérifiez que l'option *Couleurs (24 bits)* est bien sélectionnée
	- Sélectionnez **Modifier** pour afficher une liste d'options
	- Sélectionnez **Niveaux de gris**

7. Affichez l'onglet **Paramètres de contenu**.

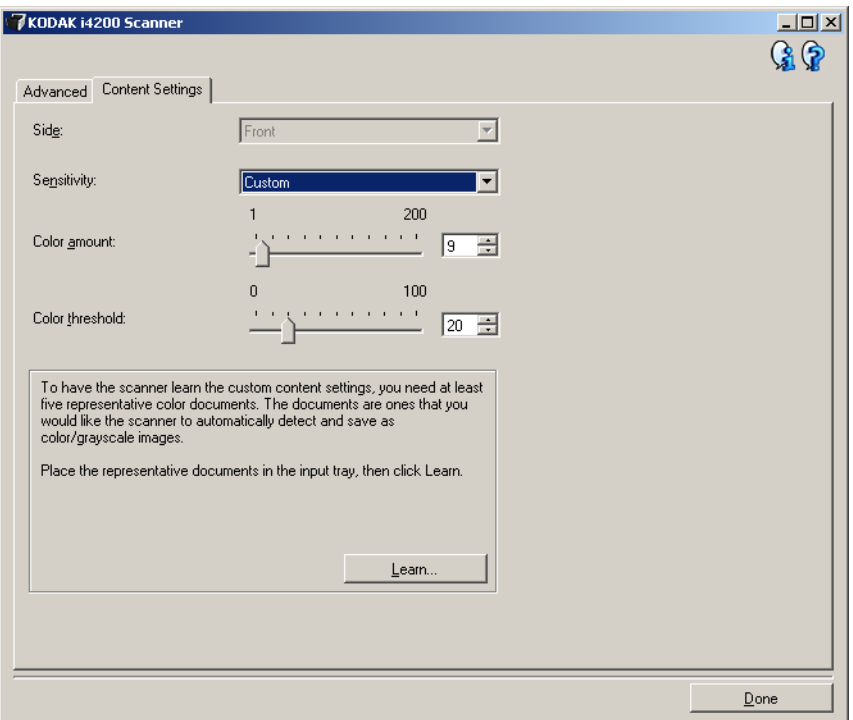

- 8. Dans la liste **Sensibilité**, sélectionnez une option.
- 9. Sélectionnez **Terminé** pour revenir à la fenêtre Paramètres d'image.

REMARQUE : l'option *Face* comporte désormais deux entrées : **Les deux : Couleurs (24 bits)** et **Les deux : Noir et blanc (1 bit)**.

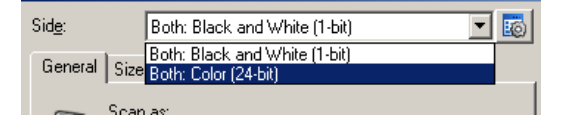

10.Sélectionnez **Côtés : Les deux : Couleurs (24 bits)**.

REMARQUE : apportez les autres modifications nécessaires aux paramètres de couleur sur les autres onglets de la fenêtre Paramètres d'image.

- 11. Sélectionnez **Côtés : Les deux : Noir et blanc (1 bit)**.
	- REMARQUE : apportez les autres modifications nécessaires aux paramètres de noir et blanc sur les autres onglets de la fenêtre Paramètres d'image.
- 12.Lorsque vous avez terminé, cliquez sur **Accueil** pour revenir à la fenêtre principale Scanner *Kodak* et cliquez sur **Enregistrer** pour enregistrer les modifications apportées au raccourci.

**Création de plusieurs images pour chaque face d'un document - Exemple 2**

Vous voulez par exemple paramétrer une session de numérisation pour des documents recto-verso afin de produire une image en couleur et une image en noir et blanc de chaque face des documents.

- 1. Sélectionnez un **raccourci d'options** proche de la sortie souhaitée dans la fenêtre principale Scanner *Kodak*.
- 2. Sélectionnez **Paramètres** pour afficher la fenêtre Paramètres d'image.
- 3. Cliquez sur l'icône **Configuration d'image avancée** de la fenêtre Paramètres d'image pour afficher l'onglet Avancé.
- 4. Sélectionnez **Document d'entrée : Recto-verso**.
- 5. Sélectionnez **Images par face : Plusieurs**.

REMARQUE : la zone *Images à configurer* qui apparaît sur l'onglet Avancé, contient une image couleur et une image noir et blanc.

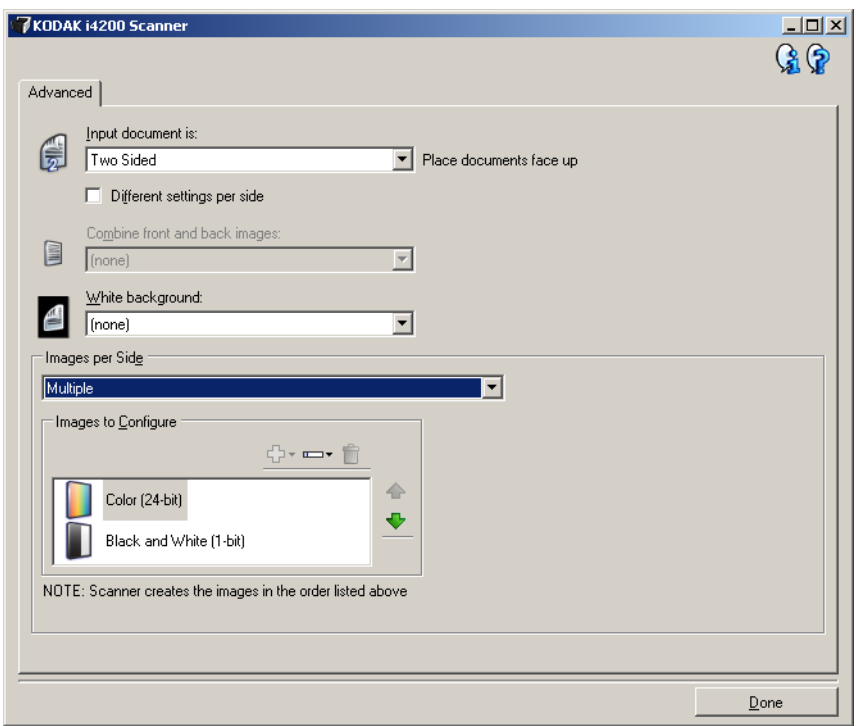

- 6. Pour générer une image en niveau de gris au lieu d'une image couleur lorsque suffisamment de couleur est détectée dans le document :
	- Vérifiez que l'option *Couleurs (24 bits)* est bien sélectionnée
	- Sélectionnez **Modifier** pour afficher une liste d'options
	- Sélectionnez **Niveaux de gris**
- 7. Par défaut, le scanner génère d'abord l'image en couleur/niveaux de gris et la transmet à l'application de numérisation, puis il génère et transmet celle en noir et blanc. Si vous préférez que l'image en noir et blanc soit produite et transmise en premier :
	- sélectionnez l'option *Noir et blanc (1 bit)* ;
	- sélectionnez **Monter** pour placer l'image en noir et blanc en première position dans la liste.

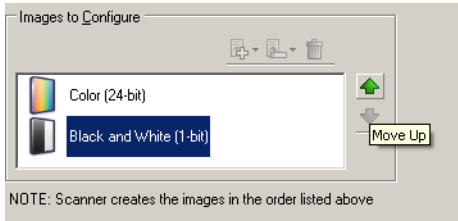

8. Sélectionnez **Terminé** pour revenir à la fenêtre Paramètres d'image.

REMARQUE : l'option *Face* comporte désormais deux entrées : **Les deux : Couleurs (24 bits)** et **Les deux : Noir et blanc (1 bit)**.

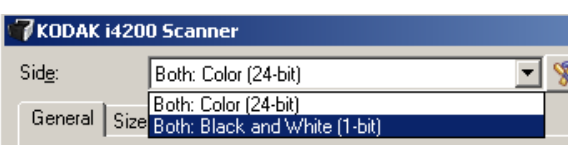

9. Sélectionnez **Côtés : Les deux : Couleurs (24 bits)**.

REMARQUE : apportez les autres modifications nécessaires aux paramètres de couleur sur les autres onglets de la fenêtre Paramètres d'image.

10.Sélectionnez **Côtés : Les deux : Noir et blanc (1 bit)**.

REMARQUE : apportez les autres modifications nécessaires aux paramètres de noir et blanc sur les autres onglets de la fenêtre Paramètres d'image.

11. Lorsque vous avez terminé, cliquez sur **Accueil** pour revenir à la fenêtre principale Scanner *Kodak* et cliquez sur **Enregistrer** pour enregistrer les modifications apportées au raccourci.

**Création de paramètres différents pour chaque face d'un document - Exemple 3**

Dans cet exemple, vous voulez configurer la numérisation des deux faces d'un lot de documents professionnels dont le recto est en couleur et le verso en noir et blanc.

- 1. Si l'onglet Avancé n'est pas affiché :
	- Sélectionnez un **raccourci d'options** proche de la sortie souhaitée dans la fenêtre principale Scanner *Kodak*.
	- Sélectionnez **Paramètres** pour afficher la fenêtre Paramètres d'image.
	- Cliquez sur l'icône **Configuration d'image avancée** de la fenêtre Paramètres d'image pour afficher l'onglet Avancé.
- 2. Sélectionnez **Document d'entrée : Recto-verso**.
- 3. Activez l'option **Paramètres différents pour chaque face**.
- 4. Sélectionnez **Images par face : Une**.

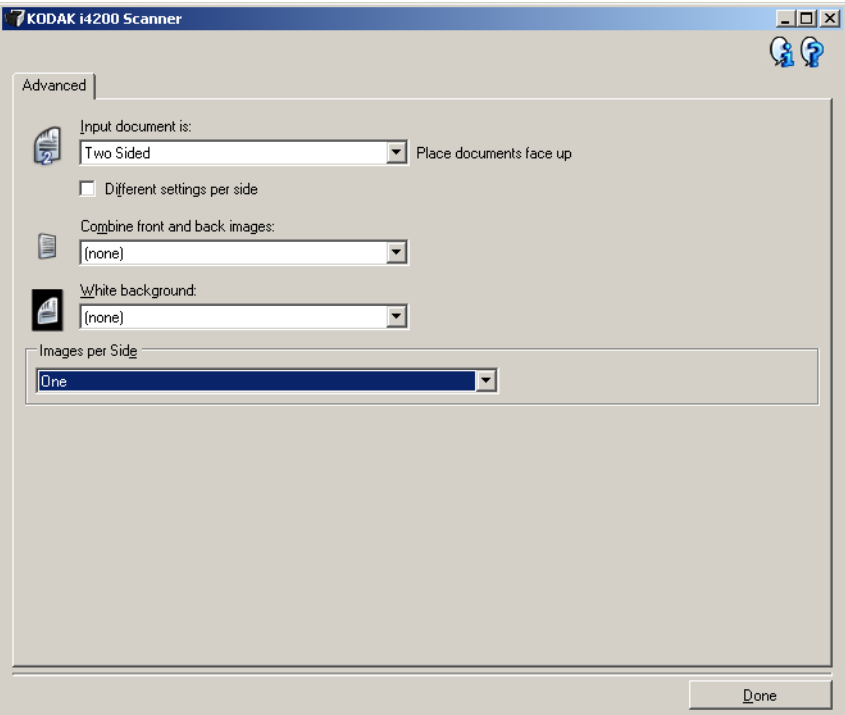

5. Sélectionnez **Terminé** pour revenir à la fenêtre Paramètres d'image.

REMARQUE : l'option *Face* comporte désormais deux entrées : **Recto** et **Verso**.

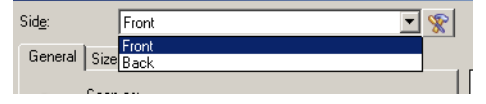

- 6. Sélectionnez **Côtés : Recto**.
- 7. Sélectionnez **Couleurs (24 bits)** pour l'option *Mode de numérisation* de l'onglet Général.

REMARQUE : apportez les autres modifications nécessaires aux paramètres de recto sur les autres onglets de la fenêtre Paramètres d'image.

- 8. Sélectionnez **Côtés : Verso**.
- 9. Sélectionnez **Noir et blanc (1 bit)** pour l'option *Mode de numérisation* de l'onglet Général.
	- REMARQUE : apportez les autres modifications nécessaires aux paramètres de verso sur les autres onglets de la fenêtre Paramètres d'image.
- 10.Lorsque vous avez terminé, cliquez sur **Accueil** pour revenir à la fenêtre principale Scanner *Kodak* et cliquez sur **Enregistrer** pour enregistrer les modifications apportées au raccourci.
- REMARQUE : si vous sélectionnez une autre option que *Images par face : Une* à l'étape 4, deux groupes d'options *Images à configurer* sont activés. Ils permettent de paramétrer séparément les images produites pour chaque face du document.

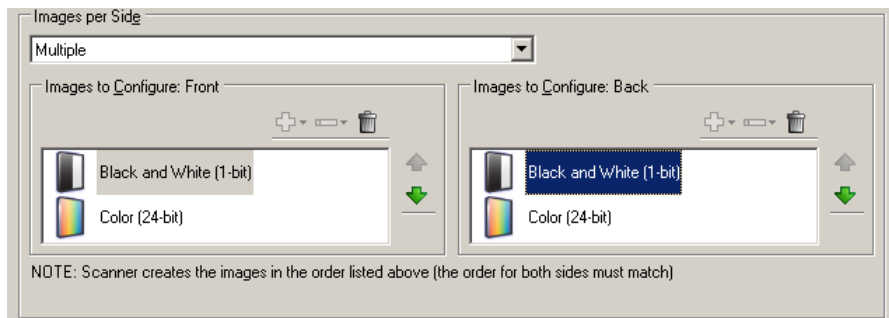

## **Fenêtre Paramètres du périphérique**

Les onglets de cette fenêtre permettent de définir les options du scanner et d'utiliser les fonctions de diagnostic. Les paramètres de la fenêtre Paramètres du périphérique sont enregistrés dans le raccourci d'options sélectionné. La fenêtre Paramètres de périphérique comprend les onglets suivants : Général, Imprimante et Doubles.

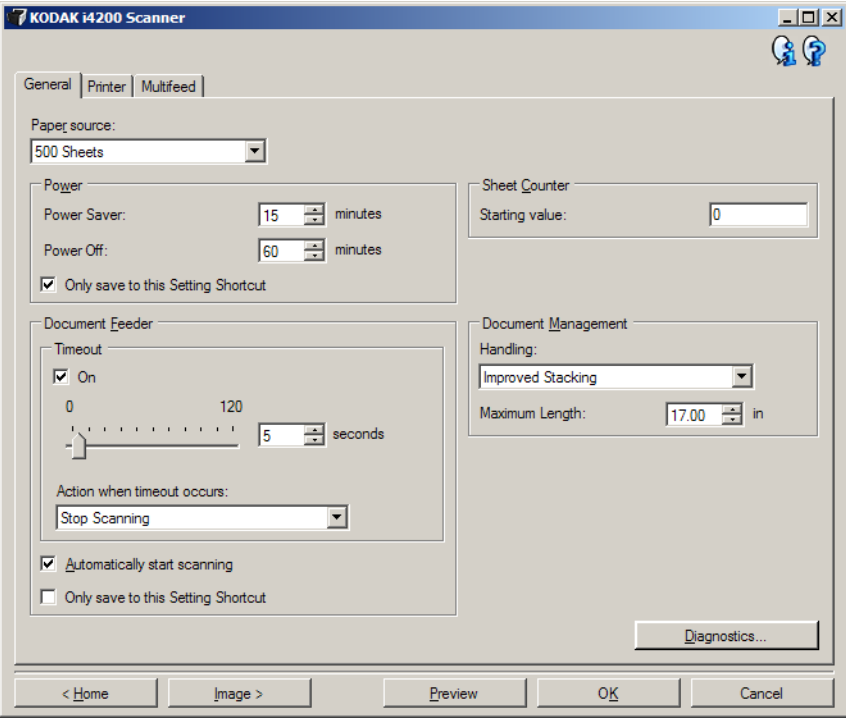

**Accueil** — Réaffiche la fenêtre principale Scanner *Kodak*.

**Image** — Affiche la fenêtre Paramètres d'image.

**Aperçu** — Démarre une numérisation, puis affiche la fenêtre Paramètres d'image, dont la zone de prévisualisation présente l'image numérisée. L'image affichée est un échantillon fondé sur les options du raccourci sélectionnées.

**OK/Numériser** — Lorsque vous sélectionnez cette option, un message vous propose d'enregistrer les modifications.

REMARQUE : si le libellé du bouton est *OK*, les modifications non enregistrées s'appliquent à la session de numérisation en cours.

**Annuler** — Ferme la fenêtre principale Scanner *Kodak* sans enregistrer les modifications.

#### **Icônes d'information**

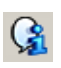

**À propos** : affiche des informations sur la version et le copyright du scanner.

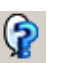

**Aide** : affiche des informations d'aide sur la fenêtre actuellement affichée.

#### **Périphérique - Onglet Général**

L'onglet Général permet de définir les options du scanner et d'accéder aux fonctions de diagnostic de l'appareil.

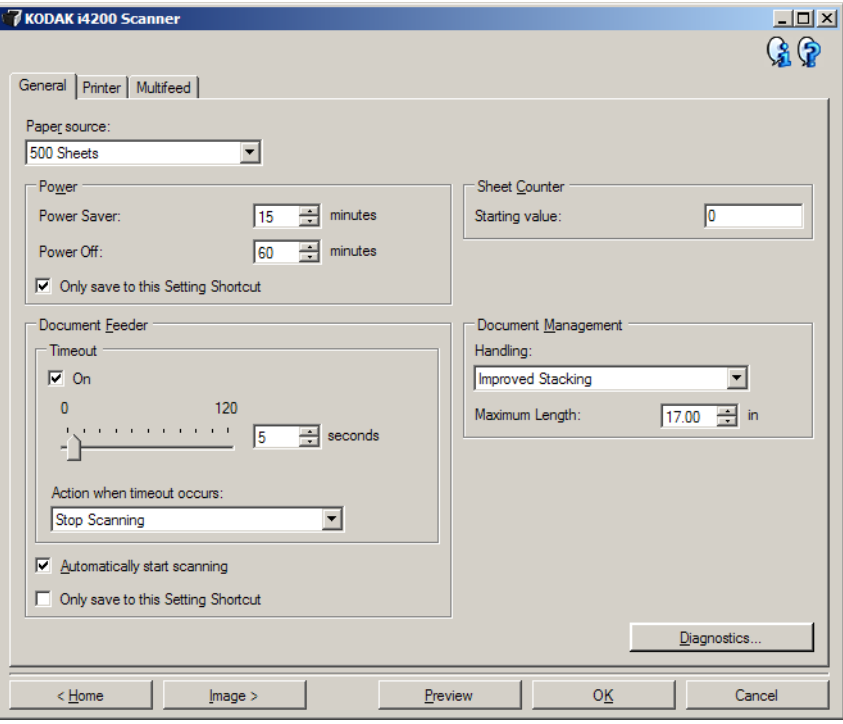

#### **Position départ papier**

- **Automatique** : recherche d'abord les documents dans le plateau d'entrée. Si le plateau d'entrée ne contient aucun document, le scanner numérise les documents du module de numérisation à plat.
- **Automatique 100 feuilles** : recherche la présence de papier dans l'élévateur d'entrée d'abord ; s'il n'y a aucun document dans l'élévateur, le scanner numérise les documents du module de numérisation à plat. Cette option est recommandée pour numériser de 25 à 100 pages à partir de l'élévateur d'entrée.
- **Automatique 250 feuilles** : recherche la présence de papier dans l'élévateur d'entrée d'abord ; s'il n'y a aucun document dans l'élévateur, le scanner numérise les documents du module de numérisation à plat. Cette option est recommandée pour numériser de 100 à 250 pages à partir de l'élévateur d'entrée.
- **Automatique 500 feuilles** : recherche la présence de papier dans l'élévateur d'entrée d'abord ; s'il n'y a aucun document dans l'élévateur, le scanner numérise les documents du module de numérisation à plat. Cette option est recommandée pour numériser de 250 à 500 pages à partir de l'élévateur d'entrée.
- **Chargeur automatique** : l'élévateur d'entrée est en position haute. Cette option est recommandée pour numériser 25 pages au maximum à partir de l'élévateur d'entrée.
- **100 feuilles** : cette option est recommandée pour numériser de 25 à 100 pages à partir de l'élévateur d'entrée.
- **250 feuilles** : cette option est recommandée pour numériser de 100 à 250 pages à partir de l'élévateur d'entrée.
- **500 feuilles** : cette option est recommandée pour numériser de 250 à 500 pages à partir de l'élévateur d'entrée.
- **Scanner à plat** : le scanner numérise les documents du module de numérisation à plat.
- REMARQUE : les options **Automatique** et **Scanner à plat** ne sont proposées que si un module de numérisation à plat est installé quand l'application de numérisation se connecte au scanner.

**Économiseur d'énergie** — Permet de définir le délai d'inactivité du scanner, en minutes, avant l'activation du mode d'économie d'énergie.

**Désactivé** — Permet de définir la durée, en minutes, pendant laquelle le scanner doit rester en mode d'économie d'énergie avant de se mettre automatiquement hors tension.

REMARQUE : l'option Économiseur d'énergie est partagée avec tous les raccourcis d'options. Tout changement affectera les autres raccourcis à moins que vous activiez l'option **Enregistrer uniquement sous cette option de raccourci**.

#### **Chargeur automatique**

- **expiration du délai** : définit le délai d'attente du scanner, en secondes, quand le dernier document est entré dans le système de transport. Cette option peut également être **désactivée**.
- **Action après expiration du délai** : permet de définir l'action effectuée quand le délai du chargeur de document a expiré.
	- **Arrêter la numérisation** : la numérisation s'arrête et l'application de numérisation reprend la main (fin de la tâche).
	- **Interrompre la numérisation** : la numérisation s'arrête, mais l'application de numérisation attend les images suivantes (arrêt du module d'alimentation). Pour relancer la numérisation, appuyez sur le bouton **Démarrage/Reprise** du scanner. Pour interrompre la numérisation, appuyez sur le bouton **Arrêt/Pause** du scanner ou utilisez l'application de numérisation.

**Commencer à numériser automatiquement** — Avec cette option, le scanner attend pendant 10 secondes que des documents soient placés sur l'élévateur d'entrée avant de numériser. Quand l'élévateur d'entrée est vide, le scanner reprend automatiquement la numérisation dès que des documents y sont placés. Le scanner attend pendant le délai du chargeur de documents.

REMARQUE : l'option Chargeur automatique est partagée avec tous les raccourcis d'options. Tout changement affectera les autres raccourcis à moins que vous activiez l'option **Enregistrer uniquement sous cette option de raccourci**.

**Compteur de feuilles** — Indique le numéro devant être attribué à la feuille de papier physique suivante entrant dans le scanner. Cette valeur est incrémentée par le scanner et est enregistrée dans l'en-tête des images.

REMARQUE : modifier cette valeur affectera l'option **Compteur** de Périphérique - onglet Imprimante.

#### **Gestion des documents**

- **Traitement** : permet de sélectionner la manière dont le scanner transporte les documents. Cela affecte la manière dont les documents sont insérés dans le scanner, à quelle rapidité ils se déplacent, et comment ils sont placés dans le plateau de sortie.
	- **Normal** : aucun traitement supplémentaire n'est effectué. Utilisation optimale lorsque tous les documents sont de taille similaire.
	- **Empilage amélioré** : permet de contrôler la façon dont les documents sont empilés/ordonnés dans le plateau de sortie pour des lots de documents hétérogènes. Cela doit fonctionner avec la majorité des lots hétérogènes.
	- **Empilage optimal** : lorsque votre lot de documents contient une grande variabilité de taille, cette option fournit le meilleur contrôle de la façon dont les documents sont empilés/ordonnés dans le plateau de sortie.
- **Longueur maximale** : sélectionne une valeur indiquant la longueur du plus long document de votre lot.

REMARQUES :

- Modifier cette valeur affectera l'essentiel des options suivantes : *Format d'image - Contour ; Imprimante - Décalage par rapport au bord avant ; Doubles - Détection de la longueur*.
- Toutes les combinaisons de paramètres ne sont pas prises en charge pour les plus grandes longueurs (résolution, couleur, niveaux de gris...). Pour permettre une meilleure flexibilité avec les applications, le scanner ne génère pas d'erreur tant qu'il ne tombe pas sur un document dont la longueur n'est pas prise en charge.
- Le débit du scanner peut être réduit pour les plus grandes longueurs.

**Diagnostics** — Affiche l'onglet Diagnostics.

#### **Périphérique - Onglet Imprimante**

L'imprimante améliorée permet d'imprimer verticalement et prend en charge les caractères alphanumériques, la date, l'heure, le numéro de document et un message personnalisé. Toutes les informations imprimées sont enregistrées dans l'en-tête des images.

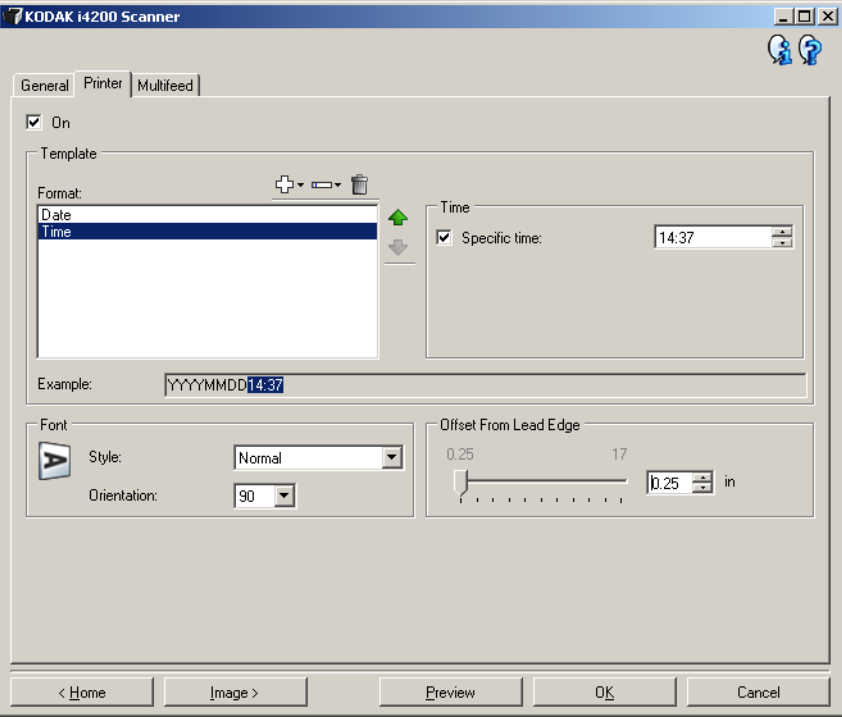

**Activé** — Active l'impression et rend accessible les autres options de cet onglet.

**Modèle : Format** — Permet de définir une chaîne d'impression. La longueur maximum de la chaîne d'impression est de 40 caractères (espaces compris).

#### **Boutons de la barre d'outils**

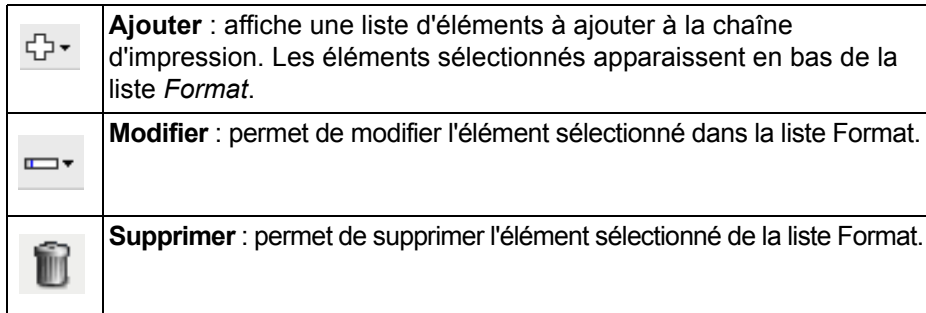

REMARQUE : pendant la création de la chaîne d'impression, seuls les éléments compatibles avec la limite de 40 caractères sont proposés dans les listes *Ajouter* et *Modifier*.

**Éléments** — Quand un élément est sélectionné, les options connexes sont affichées à droite de la liste Format.

- **Compteur** : nombre de documents de la session de numérisation. Cette valeur est incrémentée par le scanner et est enregistrée dans l'en-tête des images.
	- **Valeur de départ** : permet de définir le numéro du document suivant à numériser.

REMARQUE : modifier cette valeur affectera l'option **Compteur de feuilles** de Périphérique - Onglet Général.

- **Largeur du champ** : permet de définir le nombre de chiffres du compteur (1 à 9). Cependant, si 6 caractères seulement sont disponibles dans la chaîne d'impression, le champ est limité à 6 chiffres.
- **Zéros au début** : permet de définir le format du compteur quand la valeur est inférieure au nombre de caractères du champ (par exemple, champ de 3 caractères et compteur à 4). Options disponibles : **Afficher** : "004" **Ne pas afficher** : "4" **Afficher sous forme d'espaces** : " 4"
- **Date**
	- **Format** :

**MMJJAAAA JJMMAAAA AAAAMMJJ JJJ (Julien) AAAAJJJ (Julien)**

**- Séparateur** : (les exemples sont au format AAAAMMJJ)

**Aucun(e) Barre oblique** : 2010/08/24 **Trait d'union** : 2010-08-24 **Point** : 2010.08.24 **Espace** : 2010 08 24

- **Date particulière** : permet de sélectionner une date si vous ne voulez pas utiliser la date courante du scanner.

- **Heure** : au format HH:MM.
	- **Heure particulière** : permet de sélectionner une heure si vous ne voulez pas utiliser l'heure courante du scanner.
	- **Espace** : ajoute un espace.
	- **Message** : permet de définir le texte personnalisé à inclure dans la chaîne d'impression. Le nombre maximal de caractères (espaces inclus) est de 40.
	- REMARQUE : pour afficher correctement les caractères japonais, vous devez disposer du jeu de caractères MS Gothic. Installez « Microsoft Global IME 5.01 for Japanese » avec le pack de langue anglais téléchargeable à l'adresse http://www.microsoft.com/msdownload/iebuild/ ime5\_win32/en/ime5\_win32.htm.
- **Exemple de modèle** : présente un échantillon de la chaîne d'impression. Quand vous sélectionnez des éléments dans la liste Format, la partie correspondante est mise en évidence dans l'exemple.
- **Police** : sélectionnez l'orientation d'impression des informations.
	- **Style** : styles de caractère disponibles : **Normal, Gras** et **Extra**-**gras**.

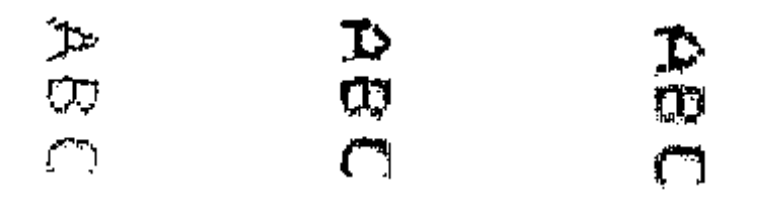

**Normale : rotation 90° Gras : rotation 90° Extra-gras : rotation 90°**

- **Orientation** : les caractères sont imprimés verticalement (à partir du bord avant du document). Cette option permet de sélectionner l'orientation de la chaîne d'impression. Options disponibles : **0** et **90**.

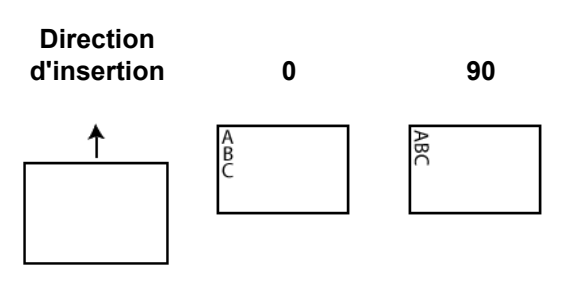

**Décalage par rapport au bord avant** — Sélectionnez une valeur pour définir la position d'impression par rapport au bord avant du document.

REMARQUES :

- L'impression s'arrête automatiquement à 6,3 mm du bord arrière du document, même si toutes les informations ne sont pas imprimées.
- La position d'impression horizontale est définie par l'emplacement de la cartouche d'impression dans le scanner. Pour plus d'informations, consultez le manuel d'utilisation.

#### **Périphérique - Onglet Doubles**

La détection des doubles facilite le traitement des documents en détectant ceux qui se chevauchent lorsqu'ils passent dans le module d'alimentation. Les doubles peuvent être provoqués par la présence d'agrafes ou d'étiquettes sur les documents ou par l'électricité statique accumulée dans ces derniers.

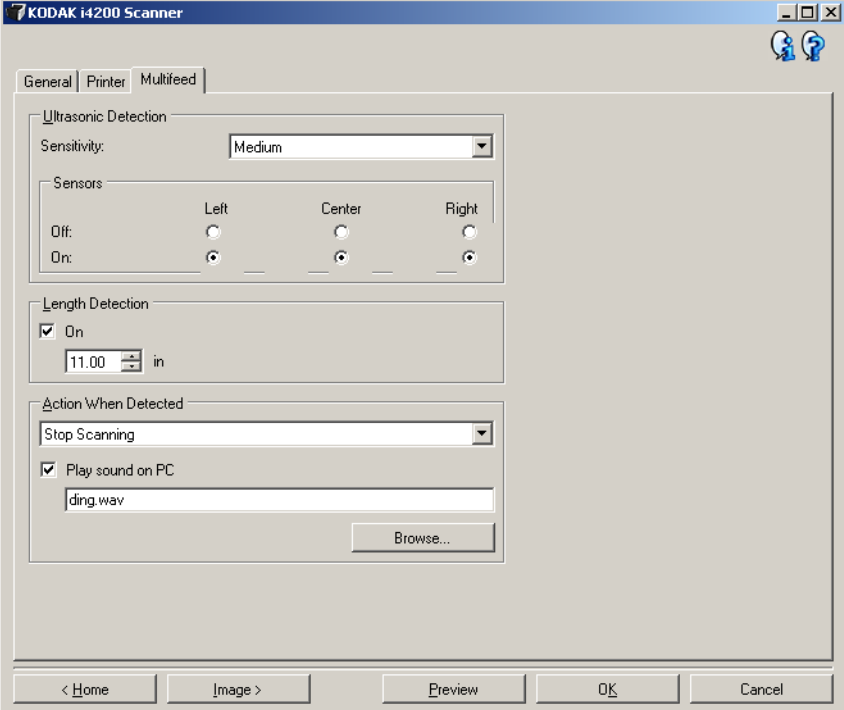

#### **Détection par ultrasons**

**Sensibilité** — Définit la sensibilité du scanner pour la détection des documents qui se chevauchent. Les doubles sont détectés par la présence de poches d'air entre les documents. Vous pouvez ainsi utiliser cette fonction lorsque les lots à numériser comportent des documents d'épaisseurs différentes.

- **(aucune)**
- **Faible** : paramètre le moins sensible. Il est peu probable qu'il signale les étiquettes et les documents de mauvaise qualité, épais ou froissés comme des doubles.
- **Moyen** : la sensibilité moyenne convient si l'application comporte des documents d'épaisseurs diverses et des étiquettes collées aux documents. Selon le papier de l'étiquette, la plupart des documents dotés d'une étiquette ne devraient pas être signalés comme des doubles.
- **Élevé** : réglage le plus sensible. Convient si tous les documents sont en papier bureautique d'épaisseur inférieure à 75,2 g/m<sup>2</sup>.

REMARQUE : quel que soit le paramètre, les notes autocollantes peuvent être considérées comme des doubles.

**Capteurs** — Trois capteurs couvrent la largeur du trajet du papier. Pour que les doubles soient détectés correctement, ils doivent passer sous l'un de ces capteurs.

• **Gauche, Milieu, Droite** : permet de sélectionner le ou les capteurs à activer. Par exemple, si vous savez que la partie gauche du document comporte une note « autocollante », vous pouvez désactiver le capteur gauche.

**Détection de la longueur** — Permet de définir la longueur maximale des documents du lot. Si le scanner détecte un document d'une longueur supérieure à cette valeur, il considère qu'un double s'est produit. Vous pouvez **désactiver** cette option.

**Action en cas de détection** — Sélectionnez la réaction du scanner lorsqu'un double est détecté. Quelle que soit l'option, l'erreur est enregistrée sur le scanner.

- **Arrêter la numérisation** : la numérisation s'arrête et l'application de numérisation reprend la main (fin de la tâche). Vérifiez que le trajet du papier est vide et relancez la session de numérisation depuis l'application.
- **Arrêt de la numérisation générer une ou plusieurs image(s)** : la numérisation s'arrête et l'application de numérisation reprend la main (fin de la tâche). La ou les images du double sera/seront générée(s). Vérifiez que le trajet du papier est vide et relancez la session de numérisation depuis l'application.
- **Arrêt de la numérisation le papier reste en place** : la numérisation s'arrête immédiatement (le trajet du papier n'est pas vidé) et l'application de numérisation reprend la main (fin de la tâche). Videz les documents du trajet du papier avant de redémarrer la session de numérisation à partir de l'application.
- **Continuer à numériser** : le scanner continue à numériser.
- **Interrompre la numérisation** : la numérisation s'arrête, mais l'application de numérisation attend les images suivantes (arrêt du module d'alimentation). Pour relancer la numérisation, appuyez sur le bouton **Démarrage/Reprise** du scanner. Pour interrompre la numérisation, appuyez sur le bouton **Arrêt/Pause** du scanner ou utilisez l'application de numérisation.

**Signal sonore sur l'ordinateur** — Cochez cette option pour que le scanner émette un signal sonore lorsqu'il détecte un double. Cliquez sur le bouton **Parcourir** pour sélectionner un fichier .wav.

REMARQUE : le signal sonore peut retentir un peu après la détection du double par le scanner.

Fenêtre Diagnostic Cette fenêtre permet d'accéder aux fonctions de diagnostic du scanner. La fenêtre Diagnostic comprend les onglets suivants : Général, Débogage et Journaux. Pour afficher la fenêtre Diagnostic, cliquez sur le bouton Diagnostic situé sur l'onglet Général de la fenêtre Paramètres du périphérique.

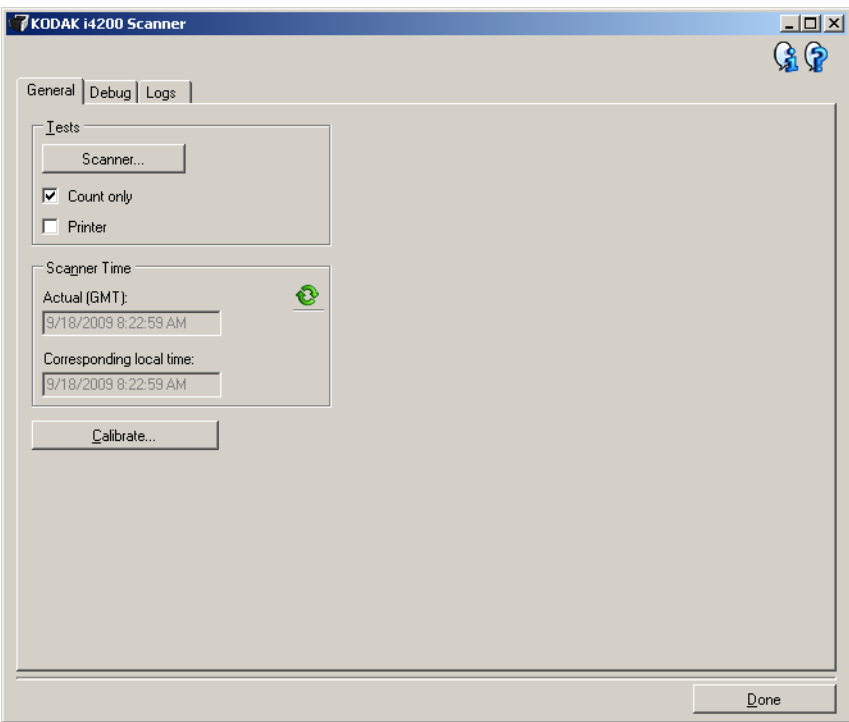

**Terminé** — Permet de revenir à la fenêtre Paramètres du périphérique.

**Diagnostic - Onglet Général** L'onglet Général permet d'exécuter un test sur le scanner et de voir l'heure sur l'horloge interne du scanner.

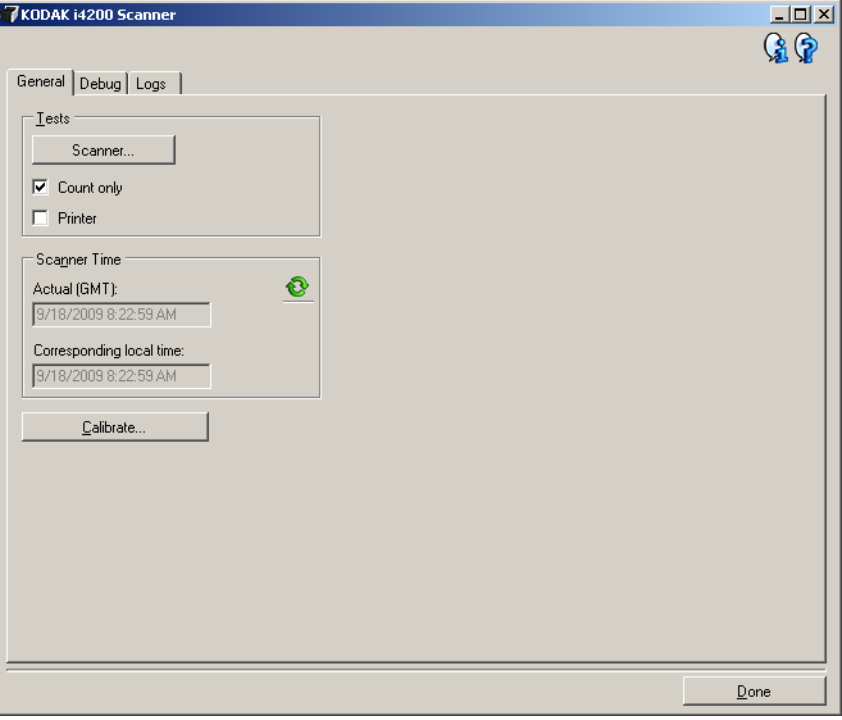

#### **Tests**

- **Scanner** : similaire au test interne de démarrage, mais plus complet. Sélectionnez cette option pour effectuer une série de vérifications afin de déterminer si tous les composants matériels du scanner fonctionnent correctement.
- **Comptage seulement** : permet de compter le nombre de documents qui pénètrent dans le scanner sans transmettre d'images à l'application de numérisation. Si cette option est activée, ce test est effectué lors de toutes les sessions de numérisation.
- **Imprimante** : teste les fonctions de l'imprimante améliorée (vérification des jets d'encre). Si cette option est activée, ce test est effectué lors de toutes les sessions de numérisation.
	- REMARQUE : les tests **Comptage seulement** et **Imprimante** sont automatiquement désactivés si l'application de numérisation se déconnecte du scanner.

#### **Heure du scanner**

- **Heure réelle (GMT)** : affiche l'heure du scanner en temps universel.
- **Heure locale** : affiche l'heure en temps universel du scanner dans le fuseau horaire local de l'ordinateur.

: **Actualiser** : réaffiche l'heure du scanner.

**Calibrer** — Affiche la fenêtre Calibrage qui permet d'effectuer un calibrage des images ou ultrasonique.

REMARQUE : il n'est ni nécessaire, ni recommandé de calibrer fréquemment l'appareil. Ne calibrez le scanner que lorsqu'un technicien de maintenance vous le demande.

### **Diagnostic - Onglet Débogage**

L'onglet Débogage permet d'activer les options utilisées par les techniciens pour diagnostiquer les problèmes éventuels liés à l'utilisation de votre scanner. Nous vous conseillons de modifier les options de cet onglet uniquement si un technicien vous le demande.

REMARQUES :

- Les options de cet onglet s'appliquent à tous les Raccourcis d'options, pas seulement à celui sélectionné.
- Pour que toute modification apportée à cet onglet soit effective, il est nécessaire de redémarrer l'application.

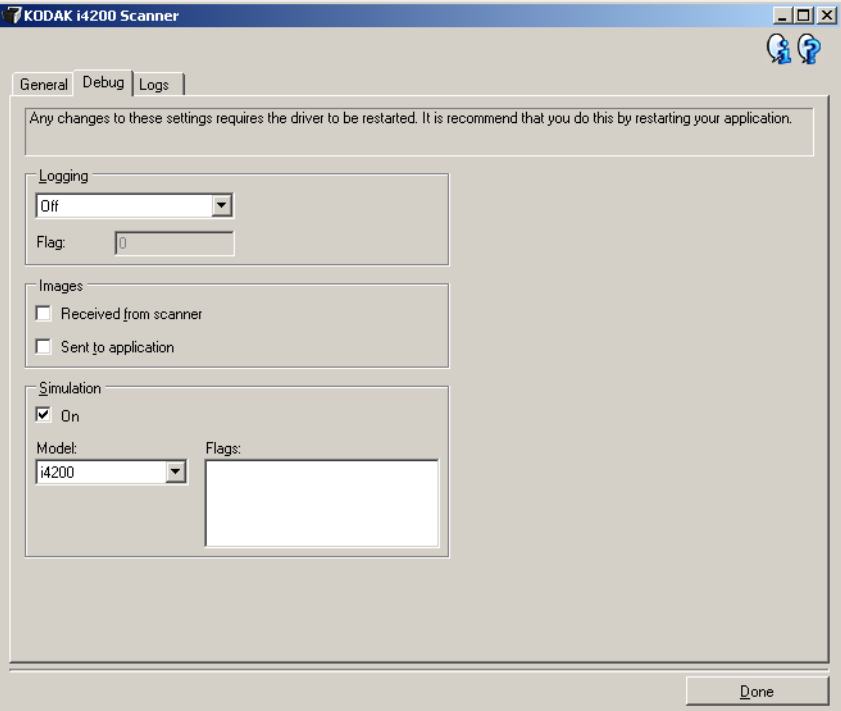

**Journalisation** — Enregistre les communications entre le scanner et l'application de numérisation. Options disponibles : **Désactivé**, **Activé** ou **Personnalisé**.

#### **images**

- **Reçues du scanner** : enregistre les images transmises à l'ordinateur par le scanner.
- **Envoyées à l'application** : enregistre les images transmises à l'application de numérisation par le scanner.

**Simulation** — Permet d'utiliser la source de données TWAIN sans utiliser le scanner sélectionné.

- **Modèle** : permet de sélectionner le modèle de scanner à simuler.
- **Module de numérisation à plat** : permet de sélectionner le module spécifique de numérisation à plat pour la simulation.
- **Indicateurs** : si cette option est prise en charge par la source de données TWAIN, elle présente la liste des accessoires installés sur le scanner simulé.

### **Diagnostic - Onglet Journaux**

L'onglet Journaux permet d'afficher des informations sur le scanner.

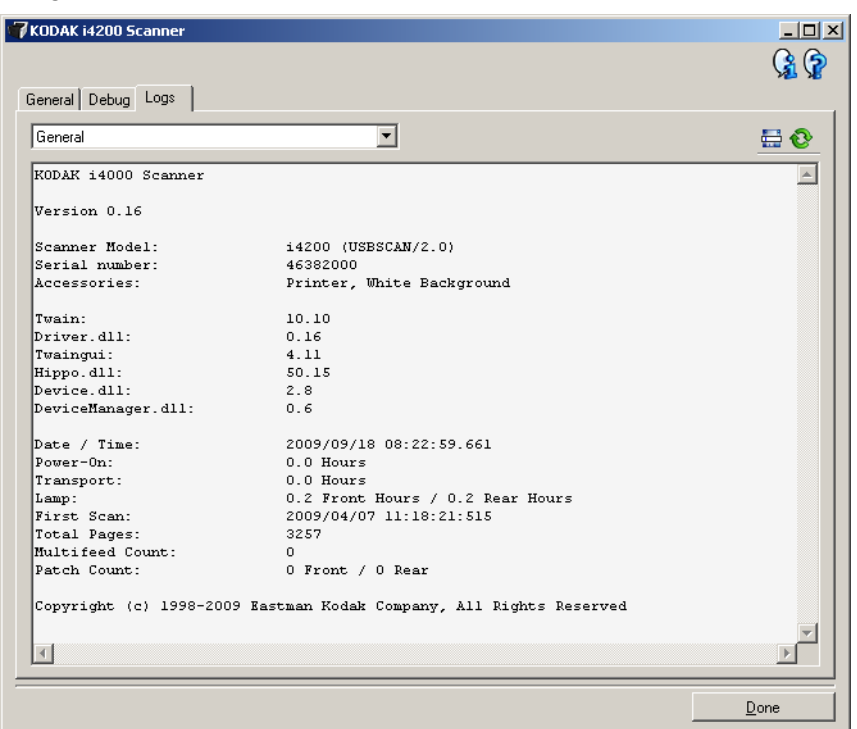

#### **Journaux**

- **Général** : affiche des informations sur le scanner : version, numéro de série, accessoires connectés/installés, compteurs, etc.
- **Utilisateur** : affiche le journal du scanner. Les données de ce journal ne peuvent être supprimées que par un technicien Kodak.

#### **Boutons de la barre d'outils**

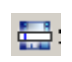

**Enregistrer sous** : enregistre tous les journaux pour permettre à un technicien Kodak de les consulter. Si vous sélectionnez cette option, la boîte de dialogue Enregistrer sous apparaît :

- **Description** : tapez une brève description du problème/de la raison d'enregistrement des journaux.
- **Dossier** : dossier d'enregistrement des journaux.
- **Parcourir** : affiche la boîte de dialogue Ouvrir du système d'exploitation qui permet de sélectionner un dossier.
- **Inclure les images de débogage** : permet d'inclure les images de débogage générées dans les journaux. Cette option, activée par défaut, ne doit être désactivée que sur les conseils de votre assistance technique.
- **Enregistrer** : enregistre les journaux dans un fichier comportant l'extension .eklog.

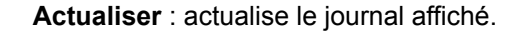

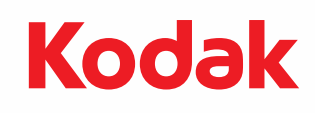

Eastman Kodak Company 343 State Street Rochester, NY 14650, États-Unis © Kodak, 2013. Tous droits réservés. MD : Kodak